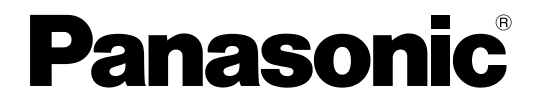

# 取扱説明書

HD コム Live リンク

このたびは、パナソニック製品をお買い上げいただき、まことにありがとうございます。 ● 取扱説明書をよくお読みのうえ、正しく安全にお使いください。

HD コム Live リンク : ソフトウェアバージョン 1.00 以上

# <span id="page-1-0"></span>はじめに

## 本書について

本書は、HD コム Live リンク Console から HD コム Live リンクを操作する方法について記載しています。 HD コム Live リンク Console を使用することで、接続の開始やアドレス帳の設定などを行うことができ ます。

HDコムLiveリンク Consoleは、パソコンのブラウザーから、HDコムLiveリンクをインストールしたサー バーにアクセスするだけで使用することができます。専用のソフトウェアなどは必要ありません。

## HD コム Live リンクの特長

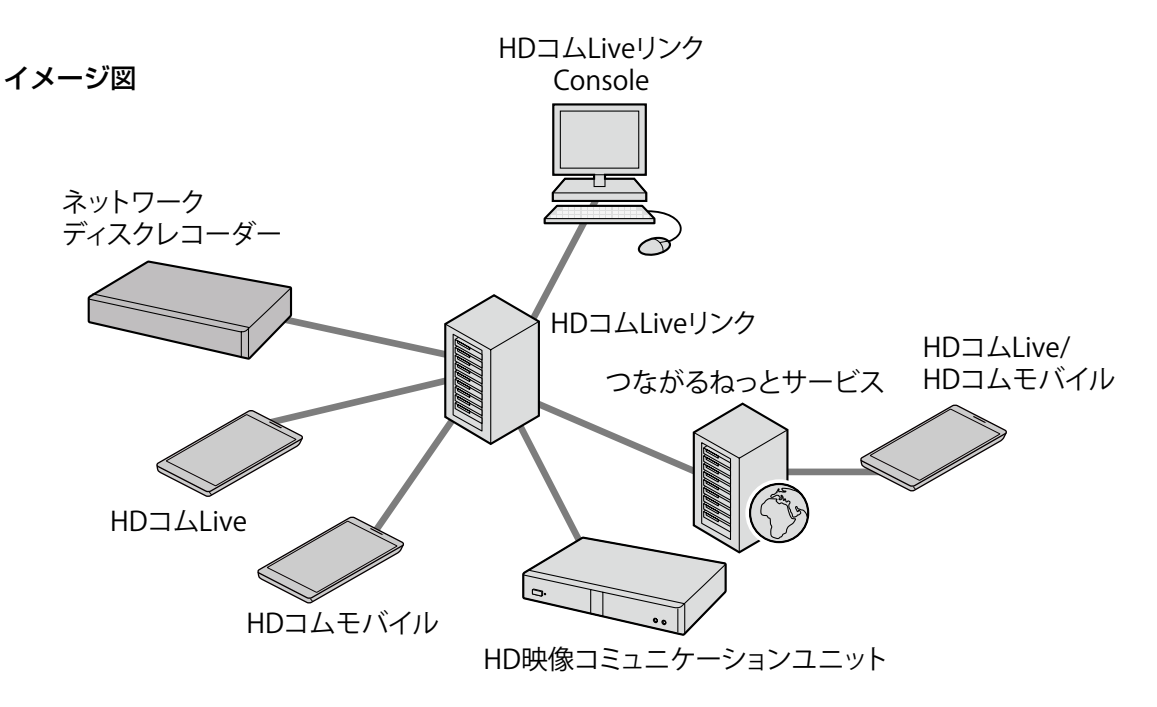

HD コム Live リンクは HD 映像コミュニケーションユニット、HD コム Live、HD コムモバイル専用の多 地点接続ソフトウェアで、SIP に対応し、4 拠点までのフレキシブルなシステム構築が可能です。 HD 画質で最大 4 の画面分割が可能です。

### 接続可能な拠点について

- HD コム Live リンクに接続可能な HD 映像コミュニケーションユニットのソフトウェアバージョンは 4.52 かそれ以上です。
- HD コム Live リンクに接続可能な HD コム Live のソフトウェアバージョンは 3.1.52 かそれ以上です。
- HD コム Live リンクに接続可能な HD コムモバイルのソフトウェアバージョンは次のとおりです。
	- AndroidTM 用:3.12 かそれ以上
	- iOS 用 :3.13 かそれ以上
	- Windows 用 :3.16 かそれ以上

## 商標および登録商標について

- Microsoft, Encarta, MSN, および Windows は、米国 Microsoft Corporation の、米国およびその 他の国における登録商標または商標です。
- Mozilla は Mozilla Foundation の登録商標です。
- Linux® は、Linus Torvalds 氏の米国およびその他の国における登録商標または商標です。
- Polycom® は、Polycom, Inc. の米国およびその他の国における商標です。
- Android は Google LLC の商標です。
- 本書に記載の会社名・ロゴ・製品名・ソフトウェア名は、各会社の商標または登録商標です。

# ライセンスについて

- 本製品は、AVC Patent Portfolio License に基づきライセンスされており、以下に記載する行為に 係るお客様の個人的又は非営利目的の使用を除いてはライセンスされておりません。
	- i. 画像情報を AVC 規格に準拠して(以下、AVC ビデオ)記録すること。
	- ii. 個人的活動に従事する消費者によって記録された AVC ビデオ、または、ライセンスを受けた提供 者から入手した AVC ビデオを再生すること。

詳細については MPEG LA, LLC ホームページ (http://www.mpegla.com) をご参照ください。

• 本製品は、Polycom® によってライセンスされた G.722.1 Annex C を使用しています。

## オープンソースソフトウェアについて

この製品には、ITU-T、およびその他の条件に基づいたオープンソースソフトウェアが適用されています。 本内容の確認には HD コム Live リンク Console を使用して、「HD コム Live リンクについて」の情報表 示画面で参照してください。

ITU-T の公開するオープンソースソフトウェアについては、製品販売後、少なくとも 3 年間、パナソニッ ク株式会社はコンタクトしてきた個人・団体に対し、ITU-T の利用許諾条件の下、実費にて、 ITU-T ソフト ウェアに対応する、機械により読み取り可能な完全なソースコードを頒布します。

上記記載内容へのお問い合わせや関連するソースコードの入手方法については、以下のホームページにあ るお問い合わせフォームまたは巻末の電話番号へお問い合わせください。

https://sol.panasonic.biz/visual/soudan

# その他

### 画面について

本書では、画面の見かたや操作手順などの説明には、Internet Explorer 11 web browser での表示画面 を使用しています。

# もくじ

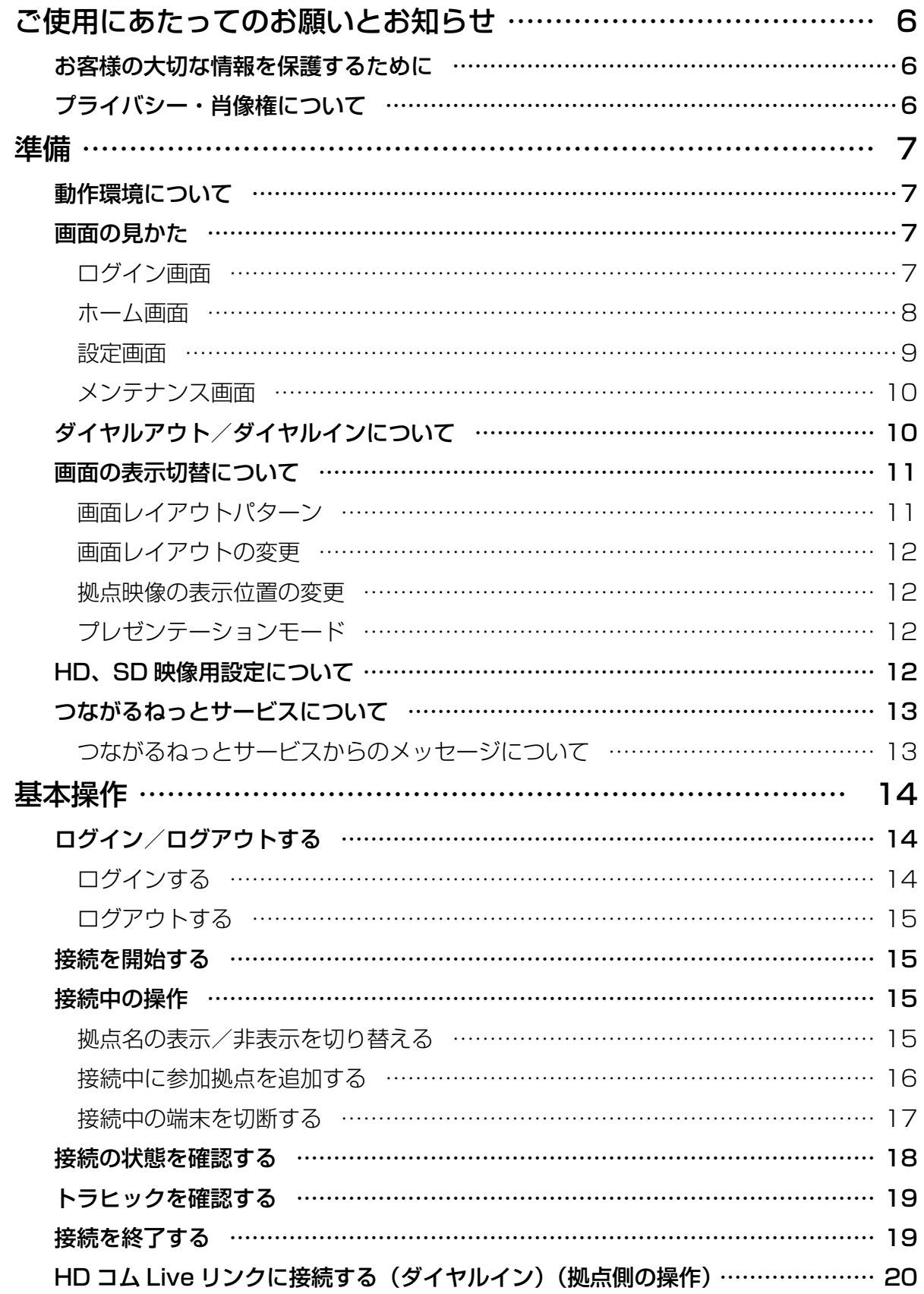

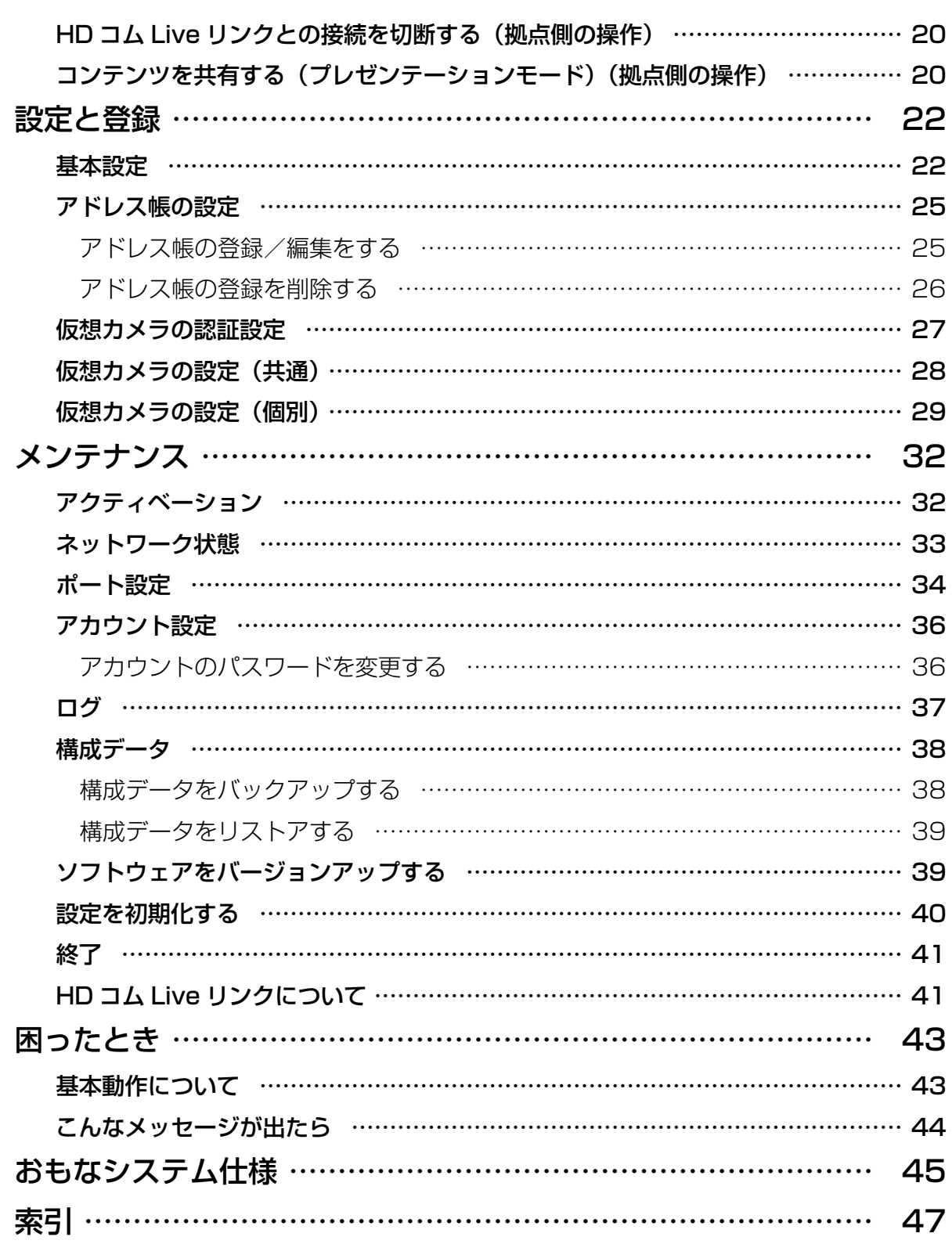

## <span id="page-5-0"></span>ご使用にあたってのお願 いとお知らせ

## お客様の大切な情報を保護 するために

お客様固有の情報の流出による、不測の損害を回 避するため、下記事項をお守りください。 本製品の不正使用による損害に対し、当社は責任 を負いかねます。

### 情報の損失を防ぐために

登録したアドレス帳などのお客様固有の情報 は、メモなどに控えるか HD コム Live リンク Console でバックアップを取るようにしてくださ い。

### 情報の流出を防ぐために

- 不特定多数の人が出入りするような場所に、 パソコンを放置しないようにしてください。
- 重要な情報を保存する場合は、使用するパソ コンを適切な場所で管理するようにしてくだ さい。
- 重要な個人情報は、本製品に登録しないよう にしてください。
- 下記のような場合は、アドレス帳など必要な 利用者情報はメモなどに控え、HD コム Live リンクをアンインストールしてください。
	- パソコンを譲渡・廃棄する場合
	- パソコンを貸し出す場合
	- パソコンを修理に出す場合
- 本製品を修理に出す場合は、お買い上げの販 売店へ依頼するようにしてください。

本製品は、お客様固有のデータ(アドレス帳、運 用ログなど)を登録または保持可能な製品です。 製品内のデータ流出などの不測の損害などを回避 するために、パソコンを廃棄(または譲渡、返却) される際には、製品内に登録または保持されたデー タを必ず消去してください。

### ネットワーク上での情報の漏えいを防 ぐために

- 重要な接続に使用する場合は、盗聴対策のと られているネットワーク上で本製品を使用し てください。
- 本製品は、適切に管理された LAN 上で使用し、 不正アクセスが行われないようにしてくださ い。
- 使用するパソコンのセキュリティーは、常に 最新の状態にしてください。
- ログインユーザー名とパスワードは忘れない ように記録して、自己の責任で適正に管理し てください。
- パスワードは第三者から推測されにくいもの にしてください。
- パスワードは定期的に変更してください。

## プライバシー・肖像権につ いて

本製品の設置や利用につきましては、ご利用され るお客様の責任で被写体のプライバシー(マイク で拾われる音声に対するプライバシーを含む)、肖 像権などを考慮のうえ、行ってください。

• 「プライバシーは、私生活をみだりに公開され ないという法的保障ないし権利、もしくは自 己に関する情報をコントロールする権利。ま た、肖像権は、みだりに他人から自らの容ぼう・ 姿態を撮影されたり、公開されない権利」と 一般的に言われています。

# <span id="page-6-0"></span>準備

# 動作環境について

### 対応 OS およびブラウザー

Microsoft Windows 7 operating system

- Internet Explorer 11

#### Microsoft Windows 10 operating system

- Internet Explorer 11
- Microsoft Edge web browser

### Linux® operating system

 $-$  Mozilla<sup>®</sup> Firefox<sup>®</sup> web browser

## 画面の見かた

### ログイン画面

HD コム Live リンク Console を起動すると、下記の画面が表示されます。

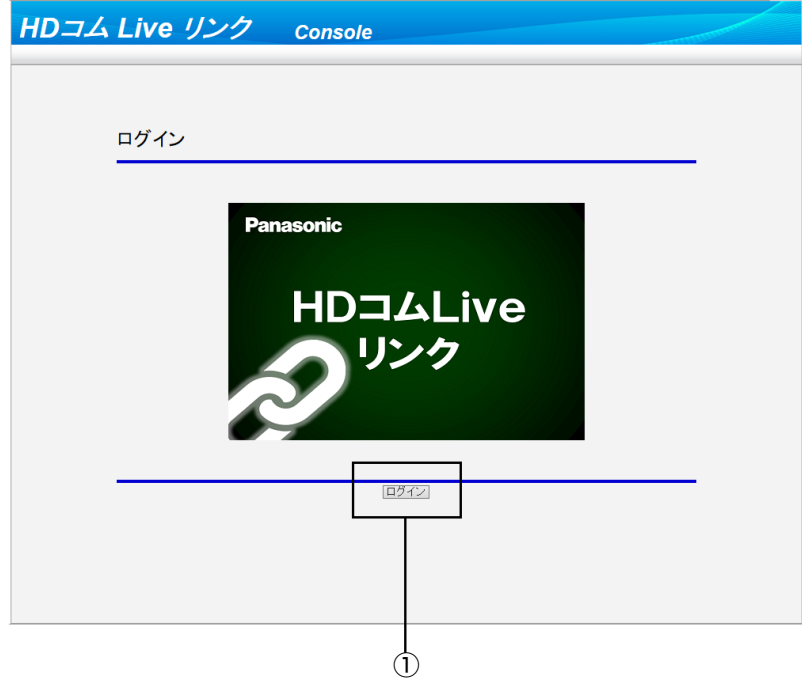

① ログインボタン

クリックすると、ユーザー名とパスワードを入力するダイアログボックスが表示されます。

### <span id="page-7-0"></span>ホーム画面

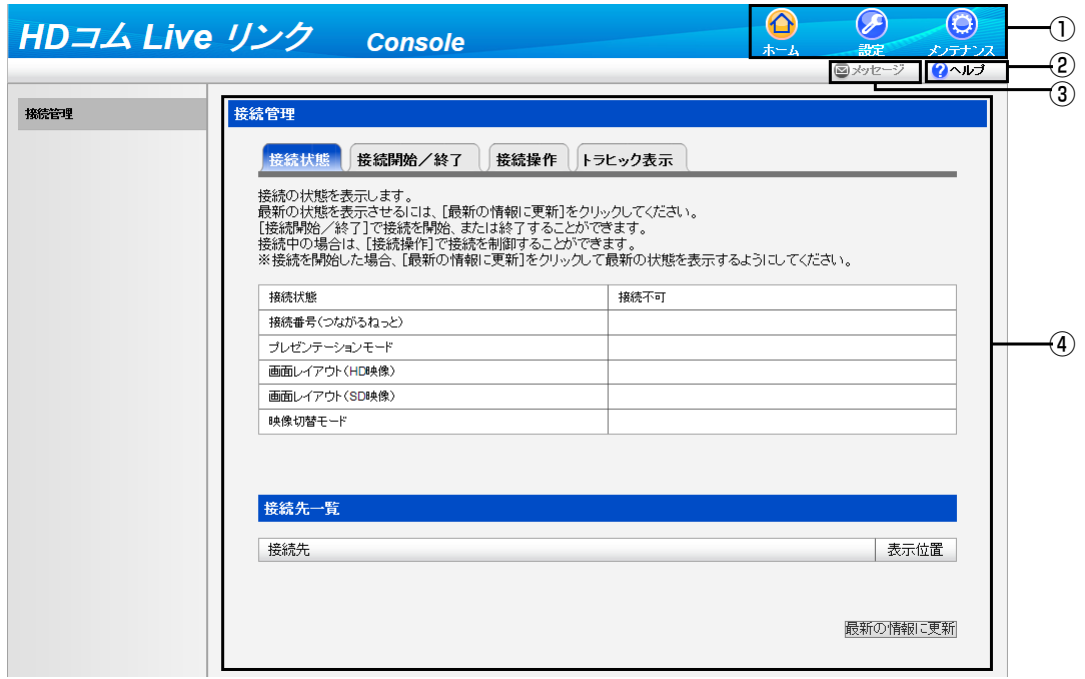

- ① 画面切り替えタブ それぞれのタブをクリックすると、該当する画面に移動します。
- ② ヘルプボタン クリックすると、ヘルプが表示されます。
- ③ メッセージボタン つながるねっとサービスからのメッセージを受信しアクティブ(グレーからブルーに変化)になった 状態でクリックするとメッセージを表示します。
- ④ 操作エリア 接続状態の表示、接続の開始/終了、接続中の操作などを行います。

<span id="page-8-0"></span>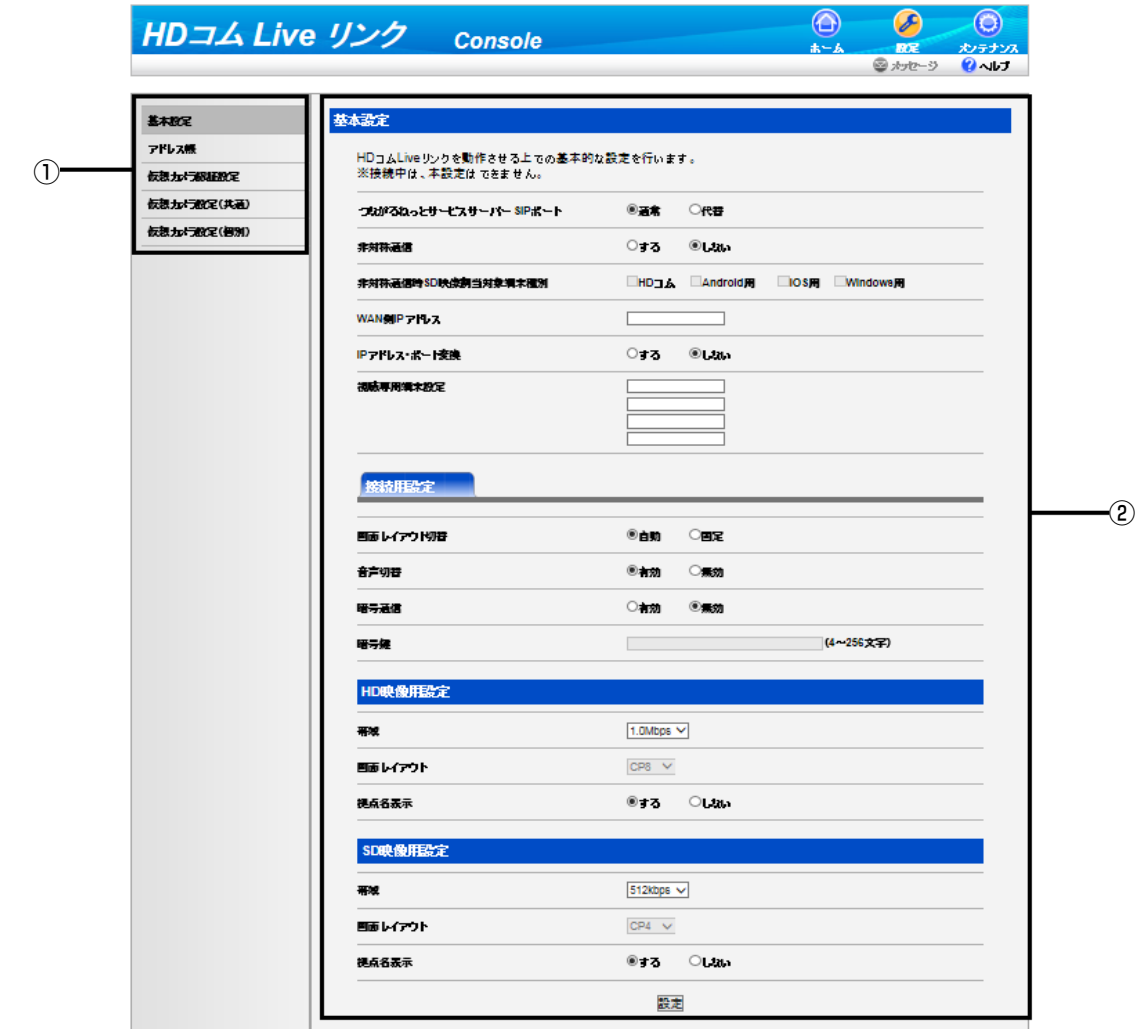

- ① 設定メニュー一覧 設定を行うためのメニューが表示されます。
- ② 設定エリア 帯域設定や、アドレス帳の登録や編集などを行います。

### <span id="page-9-0"></span>メンテナンス画面

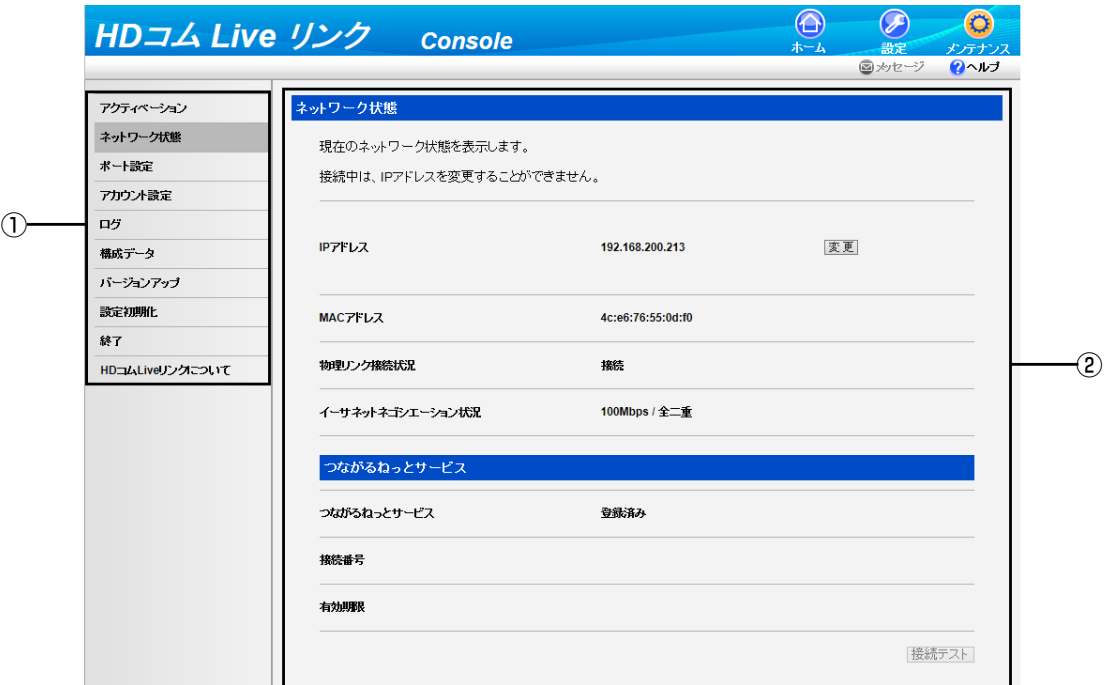

- ① メンテナンスメニュー一覧 メンテナンスを行うためのメニューが表示されます。
- ② メンテナンスエリア 機能の拡張や、ユーザーアカウントの設定などを行います。

# ダイヤルアウト/ダイヤルインについて

HD コム Live リンクを利用して接続を行う場合、次の2種類の接続方式があります。

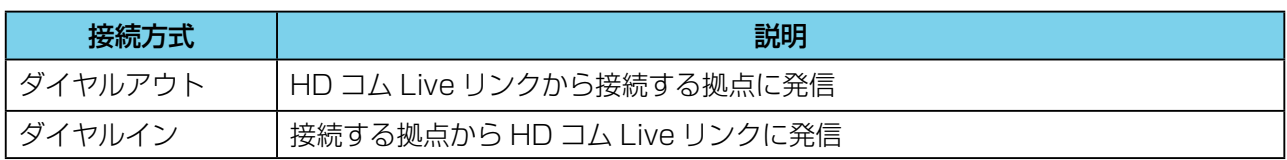

# <span id="page-10-0"></span>画面の表示切替について

### 画面レイアウトパターン

接続中の画面レイアウトを次の 7 パターンから選ぶことができます。レイアウト構成内の数字は、拠点映 像の表示優先順位を表します。

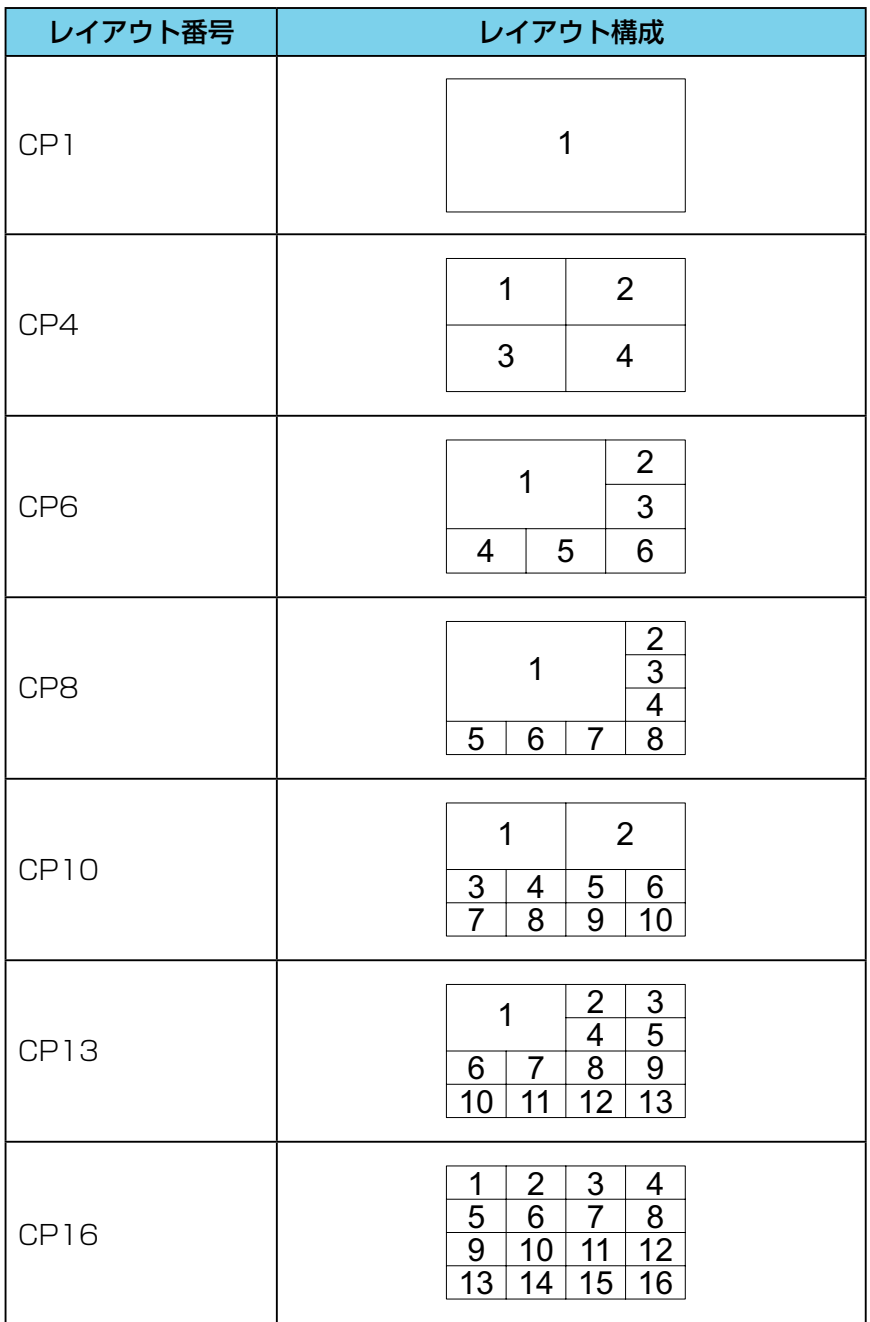

### <span id="page-11-0"></span>画面レイアウトの変更

画面レイアウトを変更するには、次の方法があります。

#### 自動レイアウト

接続している拠点の数によって、自動的にレイアウトが切り替わります。

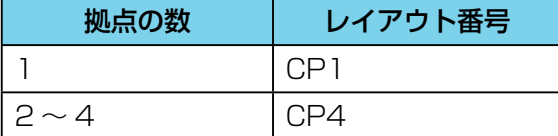

#### お知らせ

• レイアウトを自動的に切り替えるには、基本設定で設定を行う必要があります。詳細は、「基本設定」 を参照してください。

#### 固定レイアウト

接続前に設定した画面レイアウトで、拠点の映像を表示します。接続が終了するまで、画面レイアウトを 変更することはできません。設定方法については、「基本設定」を参照してください。

### 拠点映像の表示位置の変更

画面レイアウト内での拠点映像の表示位置を変更することができます。変更するには、次の方法があります。

#### 音声切替

接続中に一番音量が大きい拠点(発言者)を、自動的に表示優先順位 1 に表示します。設定方法については、 「基本設定」を参照してください。

#### お知らせ

• 一度、音声切替で表示位置が切り替わったあと、約 5 秒間(デフォルト)は次の音声切替は行われません。

### プレゼンテーションモード

ある拠点の映像を、全画面表示で表示させることができます。接続端末間でパソコン画面やサブビデオカ メラの映像を共有したい場合などに便利です。操作方法については、「コンテンツを共有する(プレゼンテー ションモード)(拠点側の操作)」(20 ページ)を参照してください。

## HD、SD 映像用設定について

HD コム Live リンクでは、HD 映像または SD 映像を送信します。映像の画質は、HD / SD 映像用設定 の帯域設定と、接続される端末の種別や帯域によって決められます。画質ごとに接続中の画面レイアウト や拠点名表示を設定することができます。設定方法については「基本設定」を参照してください。

# <span id="page-12-0"></span>つながるねっとサービスについて

つながるねっとサービスは、経済的な通信環境を簡単に構築し、運用できるサービスです。従来の IP アド レスではなくお客様専用の 7 桁の番号 (接続番号) 宛に発信できるため、電話をかける感覚で通信するこ とができます。サービスをご利用になるためには、サービスの利用登録が必要です。詳細は販売店にお問 い合わせください。

### つながるねっとサービスからのメッセージについて

つながるねっとサービスからのお知らせを受信すると、接続時に拠点側画面上に「Please check a message by Web console」が表示されます。また、HD コム Live リンク Console 画面の「メッセージ」 ボタンがアクティブ(グレーからブルーに変化)になります。クリックすることにより障害状況やつなが るねっとサービスの有効期限の案内などのメッセージが表示されますので、必ず確認してください。

# <span id="page-13-0"></span>基本操作

# ログイン/ログアウトする

### ログインする

**1** パソコンから HD コム Live リンク Console のログインページ(http://[HD コム Live リンク Console 用 IP アドレス 1)にアクセスする

#### お知らせ

• HD コム Live リンク Console 用 IP アドレスは、HD コム Live リンクがインストールされてい るサーバーの IP アドレスです。サーバーに IP アドレスが 2 つ設定されている場合は、どちらか 一方の IP アドレスを指定してください。

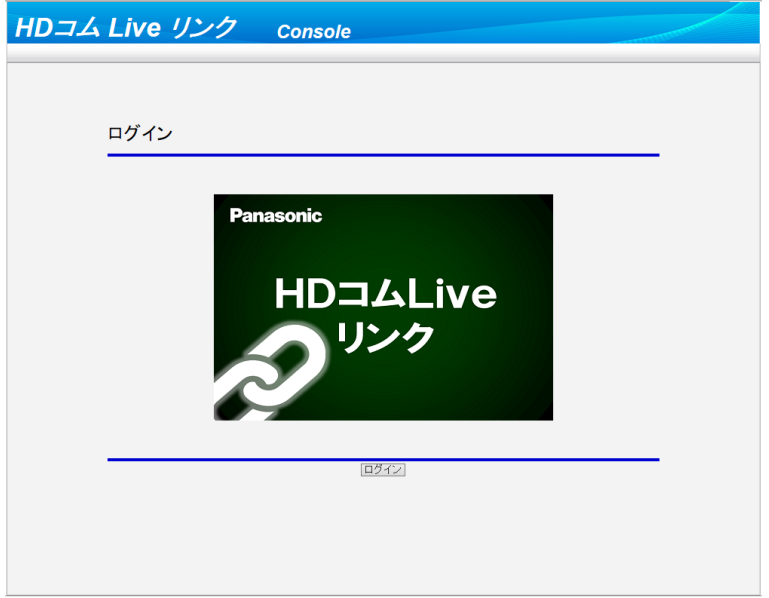

- **2** 「ログイン」をクリックする
	- 認証画面が表示されます。
- **3** ユーザー名とパスワードを入力する
- **4** 「OK」をクリックする
	- ホーム画面が表示されます。

#### お知らせ

- 約款画面が表示された場合は、次の手順を行ってください。
	- **1.** 使用許諾書をよく読み、内容に同意したうえで「同意する」を選ぶ

**2.** 「次回から表示しない」のチェックボックスにチェックを入れて、「OK」をクリックする 使用許諾書は、情報表示画面でも確認することができます。確認方法については、「HD コム Live リンクについて」を参照してください。

### <span id="page-14-0"></span>ログアウトする

- **1** 表示中のすべてのブラウザーを閉じる
	- HD コム Live リンク Console からログアウトされます。

## 接続を開始する

- **1** 画面切り替えタブの「ホーム」をクリックする
	- ホーム画面が表示されます。
- **2** 操作エリアの「接続開始/終了」タブをクリックする
	- 接続開始/終了画面が表示されます。

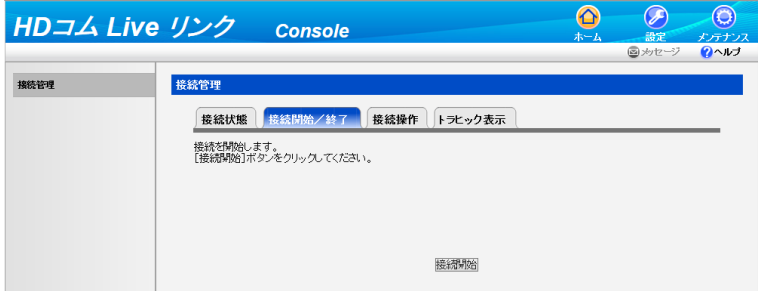

- **3** 「接続開始」をクリックする
	- 拠点が応答すると接続を開始します。

## 接続中の操作

### 拠点名の表示/非表示を切り替える

拠点側の画面に表示される各拠点の映像に、拠点名を表示するかどうかを切り替えることができます。

- 拠点名の表示/非表示の設定は、すべての拠点に反映されます。拠点ごとに表示/非表示を個別に設定 することはできません。
- 拠点名を表示する場合、拠点側のガイドエリアやアイコンを非表示にしてください。詳細については、 HD 映像コミュニケーションユニットの取扱説明書を参照してください。
- **1** 画面切り替えタブの「ホーム」をクリックする
	- ホーム画面が表示されます。
- **2** 操作エリアの「接続操作」タブをクリックする
	- 接続操作画面が表示されます。

<span id="page-15-0"></span>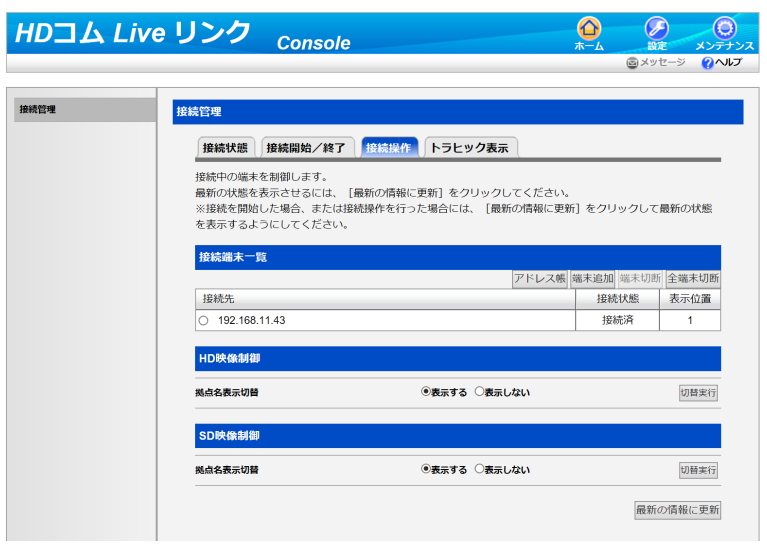

- **3** 「拠点名表示切替」の「表示する」または「表示しない」を選び、「切替実行」をクリックする
	- 拠点名の表示/非表示切替を確認するダイアログボックスが表示されます。
- **4** 「OK」をクリックする
	- 拠点名の表示/非表示が切り替わります。

### 接続中に参加拠点を追加する

- **1** 画面切り替えタブの「ホーム」をクリックする
	- ホーム画面が表示されます。
- **2** 操作エリアの「接続操作」タブをクリックする
	- 接続操作画面が表示されます。

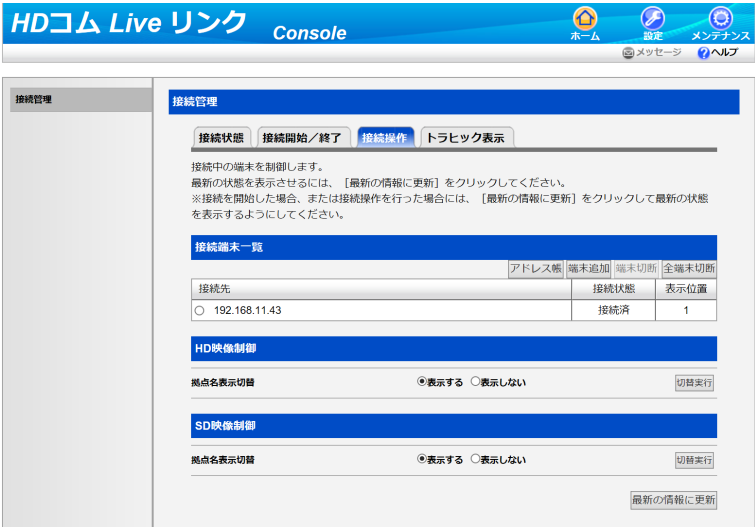

**3** 次のいずれかの手順を行い、追加する拠点を選ぶ アドレス帳から選ぶ場合:

- <span id="page-16-0"></span>**1.** 「アドレス帳」をクリックする
- **2.** 追加する拠点を選ぶ
- **3**. 「OK」をクリックする

拠点を直接入力する場合:

- **1.** 「端末追加」をクリックする
- **2.** 追加する拠点の IP アドレスまたはつながるねっとサービスの接続番号を入力する
- **3.** 「OK」をクリックする
- 選んだ拠点にダイヤルアウトします。

#### お知らせ

• 拠点が追加されると、接続中の各拠点の画面に、追加された拠点名 (または IP アドレス) と [joined] が約 5 秒間表示されます。拠点の追加を画面で確認したい場合は、拠点側のガイドエリアやアイ コンを非表示にしてください。詳細については、HD 映像コミュニケーションユニットの取扱説明 書を参照してください。

### 接続中の端末を切断する

- **1** 画面切り替えタブの「ホーム」をクリックする
	- ホーム画面が表示されます。
- **2** 操作エリアの「接続操作」タブをクリックする
	- 接続操作画面が表示されます。

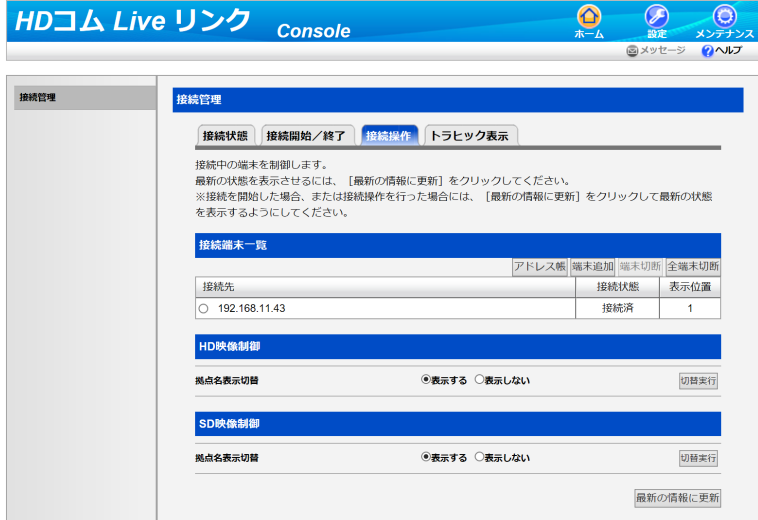

- **3** 次のいずれかの手順を行い、切断する拠点を選ぶ 接続端末一覧から選ぶ場合:
	- **1.** 「接続先」リストから、切断したい拠点を選ぶ
	- **2.** 「端末切断」をクリックする
- <span id="page-17-0"></span>• 切断を確認するダイアログボックスが表示されます。
- **3.** 「OK」をクリックする
	- 選んだ拠点が切断されます。

全端末を切断する場合:

- **1.** 「全端末切断」をクリックする
	- 切断を確認するダイアログボックスが表示されます。
- **2.** 「OK」をクリックする
	- すべての拠点が切断されます。

#### お知らせ

• 拠点が切断されると、接続中の各拠点の画面に、切断された拠点名(または IP アドレス/つながるねっ とサービスの接続番号)と「left」が約5秒間表示されます。拠点の切断を画面で確認したい場合は、 拠点側のガイドエリアやアイコンを非表示にしてください。詳細については、HD 映像コミュニケーショ ンユニットの取扱説明書を参照してください。

## 接続の状態を確認する

- **1** 画面切り替えタブの「ホーム」をクリックする
	- ホーム画面が表示されます。
- **2** 操作エリアの「接続状態」タブをクリックする
	- 接続状態画面が表示されます。

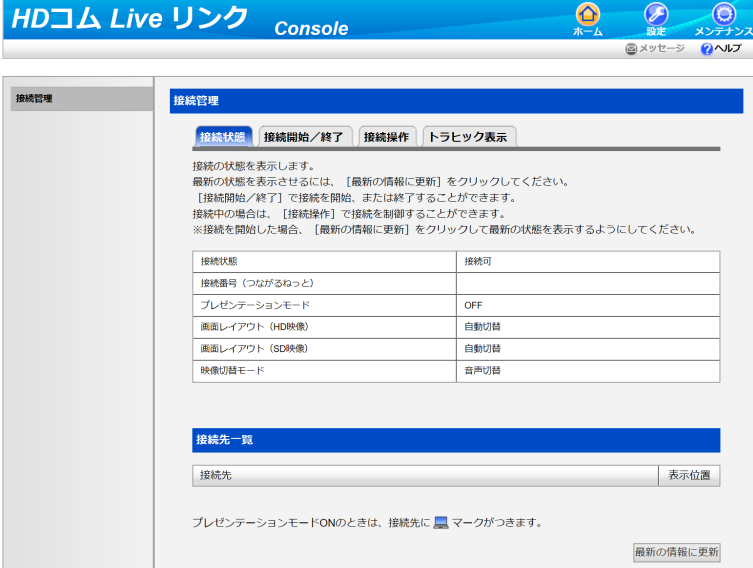

#### お知らせ

• 「最新の情報に更新」をクリックすると、最新の状態が画面に反映されます。

## <span id="page-18-0"></span>トラヒックを確認する

接続している拠点のトラヒック状態を表示します。

- **1** 画面切り替えタブの「ホーム」をクリックする
	- ホーム画面が表示されます。
- **2** 操作エリアの「トラヒック表示」タブをクリックする
	- トラヒック表示画面が表示されます。

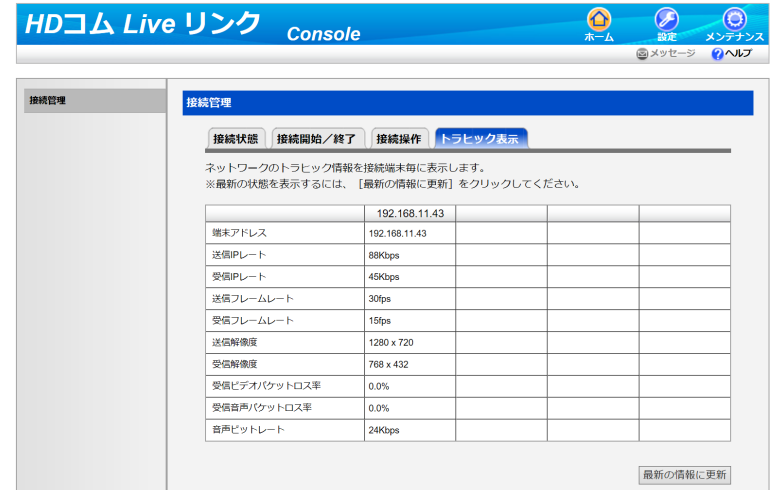

お知らせ

- 「つながるねっとサービスモード」接続拠点は「端末アドレス」に接続番号が表示されます。
- 「最新の情報に更新」をクリックすると、最新の状態が画面に反映されます。

## 接続を終了する

- **1** 画面切り替えタブの「ホーム」をクリックする
	- ホーム画面が表示されます。
- **2** 操作エリアの「接続開始/終了」タブをクリックする
	- 接続開始/終了画面が表示されます。

<span id="page-19-0"></span>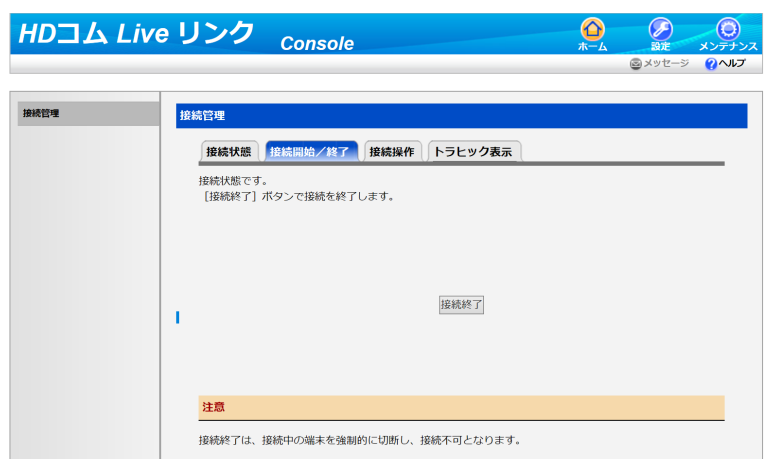

- **3** 「接続終了」をクリックする
	- 接続していたすべての拠点が切断され、接続開始/終了画面が表示されます。

## HD コム Live リンクに接続する(ダイヤルイン)(拠 点側の操作)

HD 映像コミュニケーションユニット、HD コム Live、HD コムモバイルから HD コム Live リンクの接続 用 IP アドレス/つながるねっとサービスの接続番号へ発信(ダイヤルイン)すると、接続することができ ます。発信の操作方法については、HD 映像コミュニケーションユニットの取扱説明書または HD コムモ バイルのヘルプを参照してください。HDコムLive の操作方法については、販売店にお問い合わせください。

#### お知らせ

• HD コム Live リンクの接続用 IP アドレスは、メンテナンスメニュー一覧の「ネットワーク状態」で設 定された IP アドレスです。

## HD コム Live リンクとの接続を切断する (拠点側の操 作)

HD 映像コミュニケーションユニット、HD コム Live、HD コムモバイルから通信終了の操作をすると、 HD コム Live リンクとの接続を切断することができます。通信終了の操作方法については、HD 映像コミュ ニケーションユニットの取扱説明書または HD コムモバイルのヘルプを参照してください。HD コム Live の操作方法については、販売店にお問い合わせください。

## コンテンツを共有する(プレゼンテーションモード)(拠 点側の操作)

HD 映像コミュニケーションユニットに接続されたパソコンの画面やサブビデオカメラの映像を、接続端末 間で共有することができます。共有を開始したい拠点側から、リモコンで操作を行う必要があります。

**1** 共有したいコンテンツを選ぶ

パソコン画面の場合:

**1.** 【PC】を押す

• パソコン画面が表示されます。相手のテレビやディスプレイにも同じ画面が表示されます。 サブビデオカメラの映像の場合:

- **1.** 【サブカメラ】を押す
	- サブビデオカメラの映像が表示されます。相手のテレビやディスプレイにも同じ映像が表示 されます。
- **2** 元の映像に戻すときは【共有終了】を押す

# <span id="page-21-0"></span>設定と登録

## 基本設定

- 接続中は、基本設定の変更はできません。
- **1** 画面切り替えタブの「設定」をクリックする
	- 基本設定画面が表示されます。
- **2** 設定エリアで以下の項目を設定する

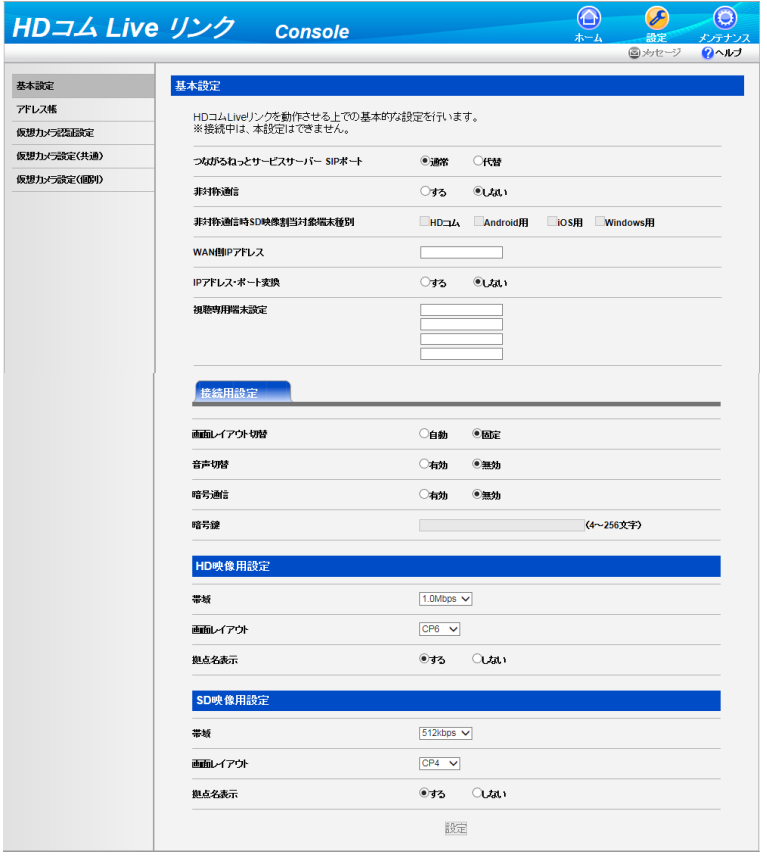

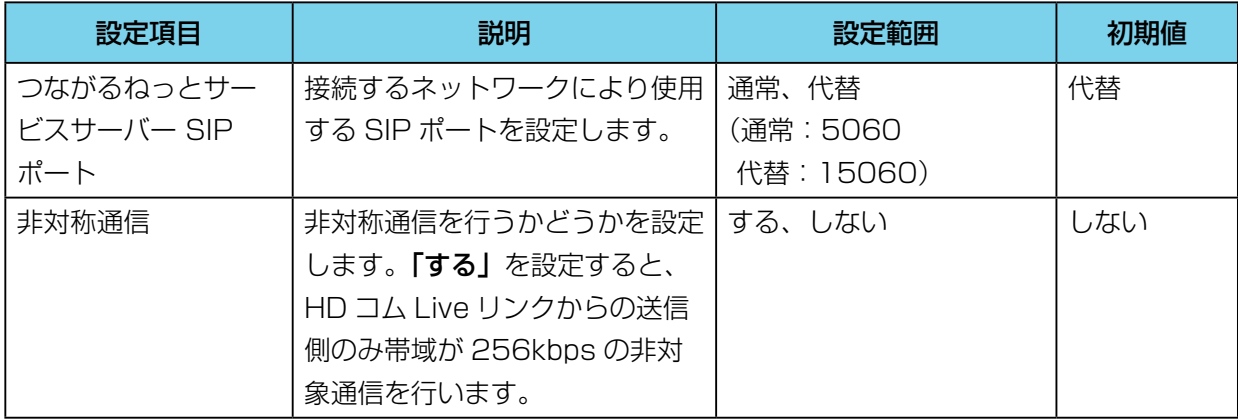

<span id="page-22-0"></span>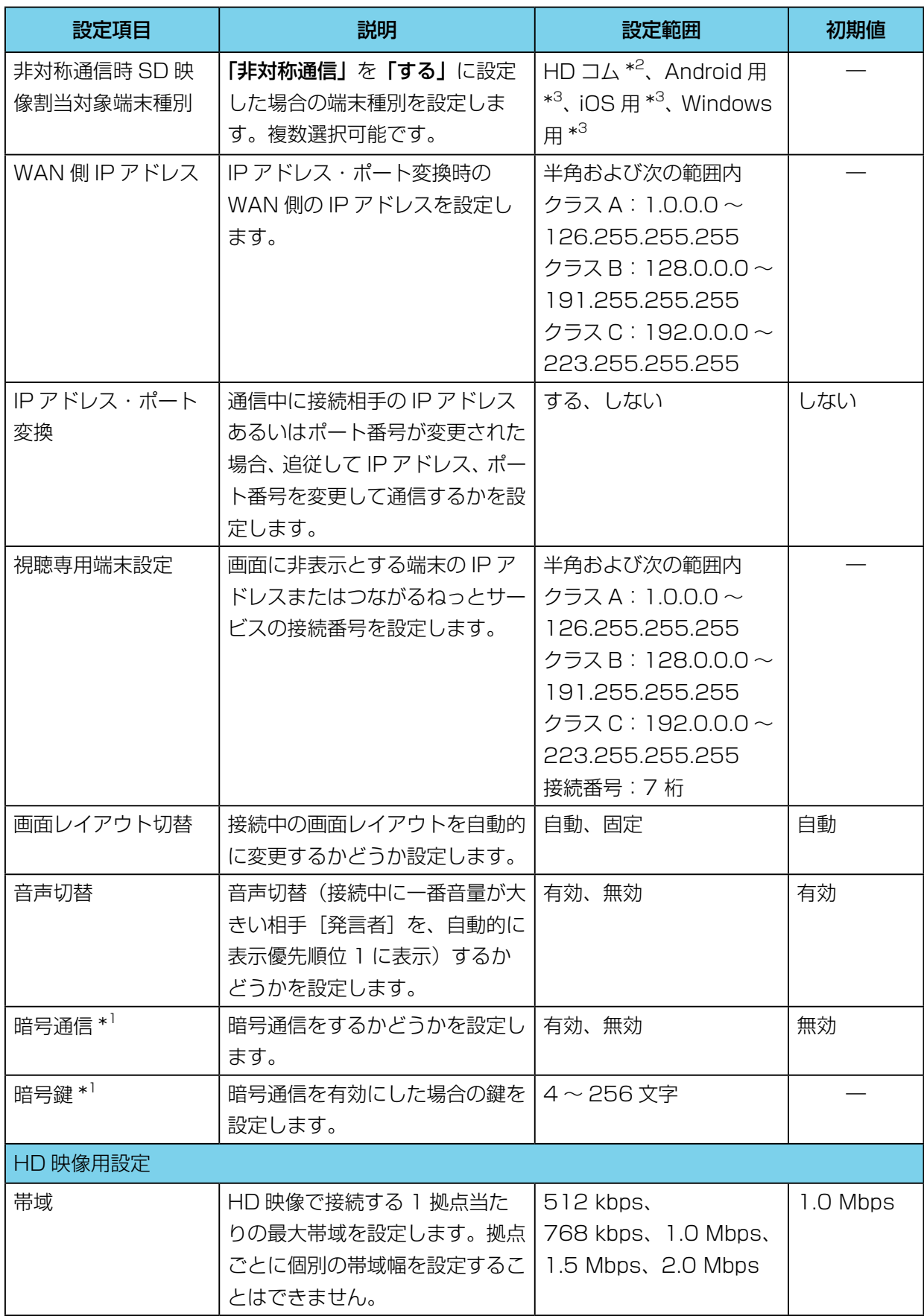

<span id="page-23-0"></span>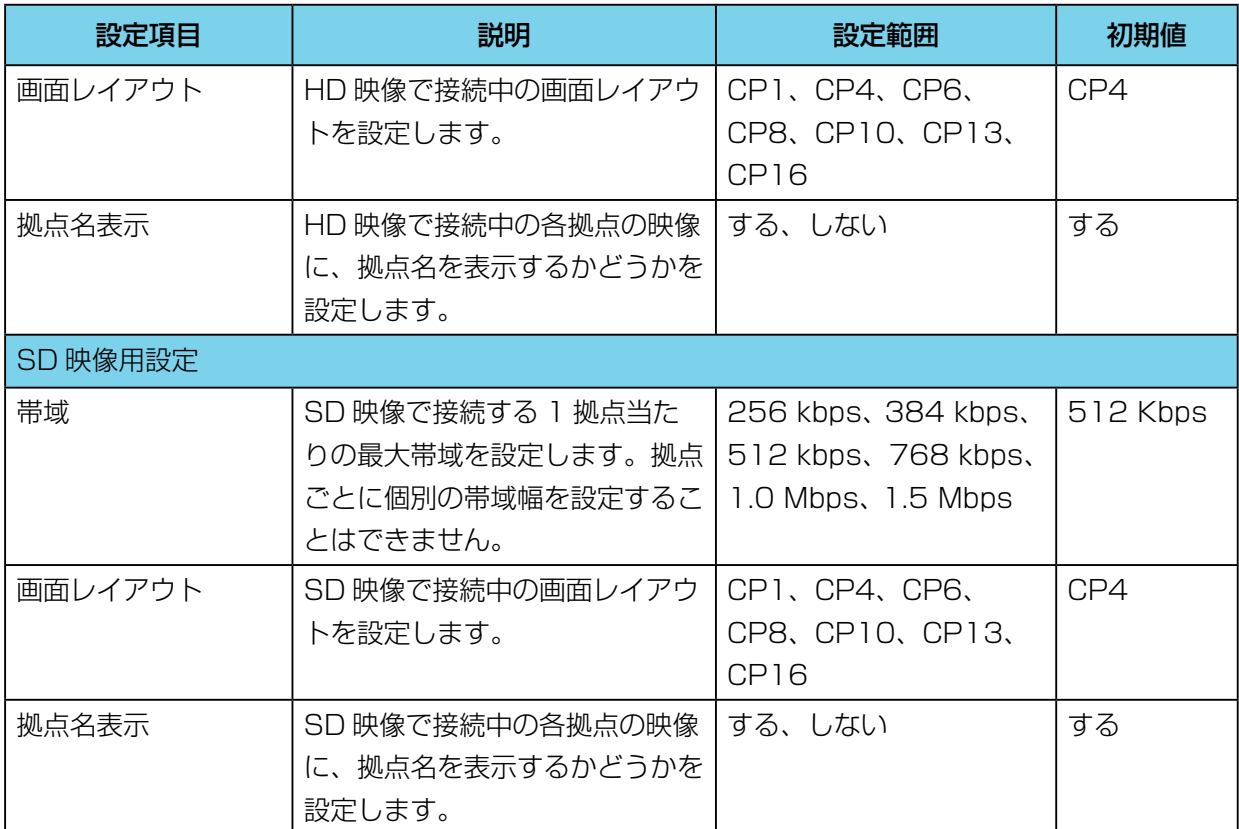

\*1 暗号通信の設定をすると、同じ暗号鍵を設定した相手とのみ通信が可能になるので、間違えて見知らぬ相手に発 信をしてしまったり、着信を受けたりするのを防ぐことができます。

\*2 HD 映像コミュニケーションユニットを示しています。

\*3 HD コムモバイル端末(Android 用、iOS 用、Windows 用)を示しています。

- HD 映像用設定の「帯域」は SD 映像用設定の「帯域」より大きい値を設定してください。
- ・端末の帯域が SD 映像用設定の**「帯域」**の設定値より大きい場合、HD コム Live リンクからは HD 映像が送信されます。ただし、HD 映像を受信できない端末へは SD 映像が送信されます。また、 端末の帯域が SD 映像用設定の「帯域」の設定値以下の場合、HD コム Live リンクからは SD 映 像が送信されます。
- Symmetric NAT 特性を備えたルーターを経由して HD コム Live / HD コムモバイルと接続す る場合、「IP アドレス・ポート変換」は「する」を設定してください。
- 「IP アドレス・ポート変換」で「する」を設定した場合、HD コム Live リンクと HD コム Live リ ンクが接続するルーターに静的 NAT の設定をしてください。
- **3** 「設定」をクリックする
	- 設定の保存が行われ、完了したことを示すメッセージが表示されます。
- **4** 「OK」をクリックする
	- 設定画面が表示されます。

## <span id="page-24-0"></span>アドレス帳の設定

#### お知らせ

• 接続中は、アドレス帳の設定はできません。

### アドレス帳の登録/編集をする

#### お知らせ

- アドレス帳には、最大 200 件まで登録することができます。
- **1** 画面切り替えタブの「設定」をクリックする
	- 基本設定画面が表示されます。
- **2** 設定メニュー一覧の「アドレス帳」をクリックする
	- アドレス一覧画面が表示されます。

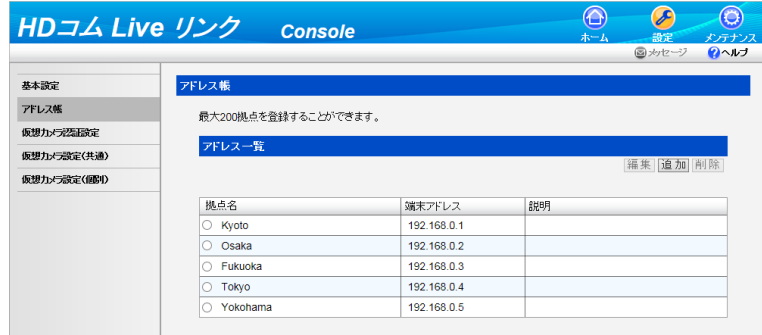

**3** 登録または編集をする

新規に登録する場合:

**1.** 「追加」をクリックする

登録内容を編集する場合:

- **1.** 編集したい拠点を選ぶ
- **2.** 「編集」をクリックする
- **4** 以下の項目を設定する

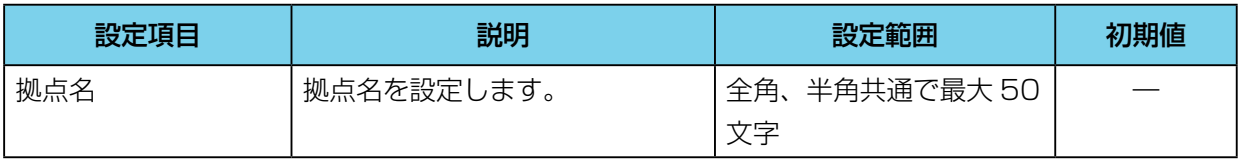

<span id="page-25-0"></span>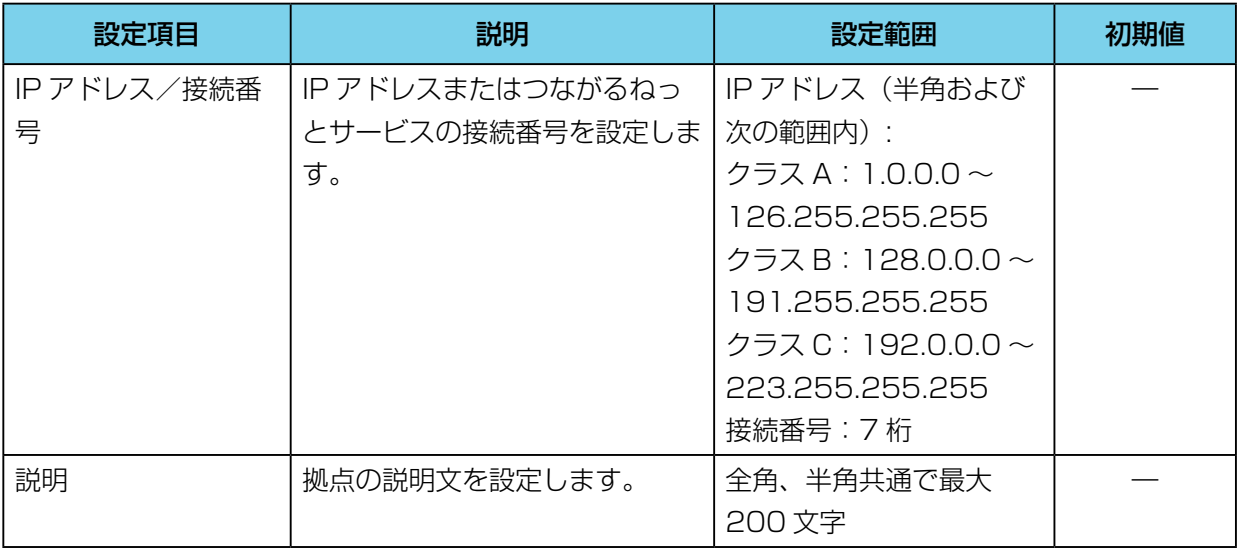

#### **5** 新規に登録する場合:

「OK」をクリックする

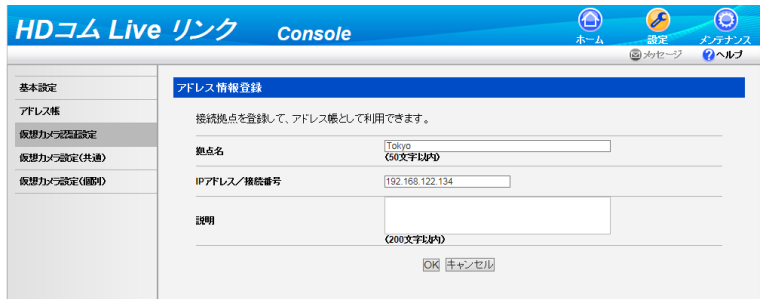

#### 登録内容を編集する場合:

「更新」をクリックする

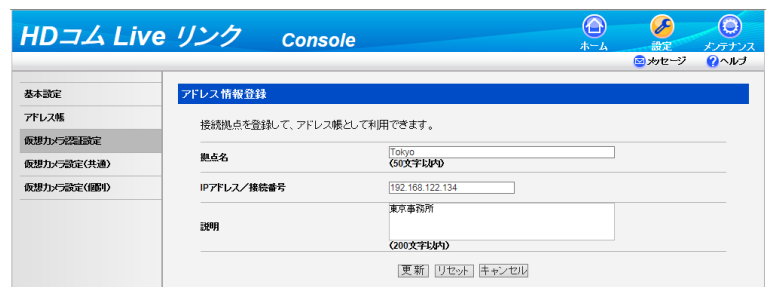

• アドレス帳の設定内容が保存され、アドレス一覧画面が表示されます。

#### お知らせ

• 登録内容を編集時に「リセット」をクリックすると、設定項目の内容が手順 4 で編集する前の内 容に戻ります。

### アドレス帳の登録を削除する

**1** 画面切り替えタブの「設定」をクリックする

- <span id="page-26-0"></span>• 基本設定画面が表示されます。
- **2** 設定メニュー一覧の「アドレス帳」をクリックする
	- アドレス一覧画面が表示されます。

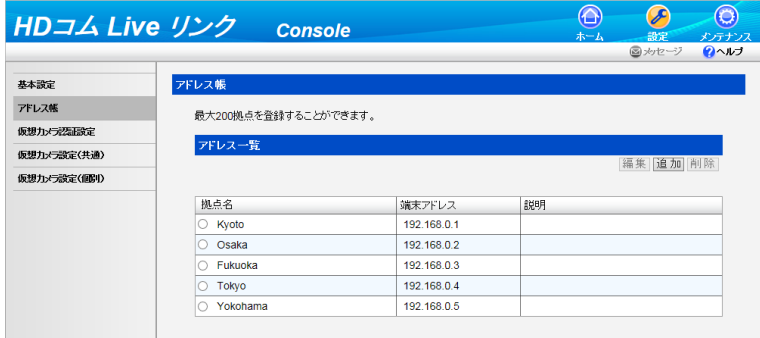

- **3** 削除したい拠点を選び、「削除」をクリックする
	- 削除を確認するダイアログボックスが表示されます。
- **4** 「OK」をクリックする
	- 拠点が削除され、アドレス一覧画面が表示されます。

## 仮想カメラの認証設定

ネットワークディスクレコーダーに録画する映像を撮影する HD 映像コミュニケーションユニット、HD コムモバイル、HD コム Live を仮想的にカメラと定義し、ネットワークディスクレコーダーと接続すると きの認証パラメーターを設定します。

- **1** 画面切り替えタブの「設定」をクリックする
	- 基本設定画面が表示されます。
- **2** 設定メニュー一覧の「仮想カメラ認証設定」をクリックする
	- 仮想カメラ認証設定画面が表示されます。

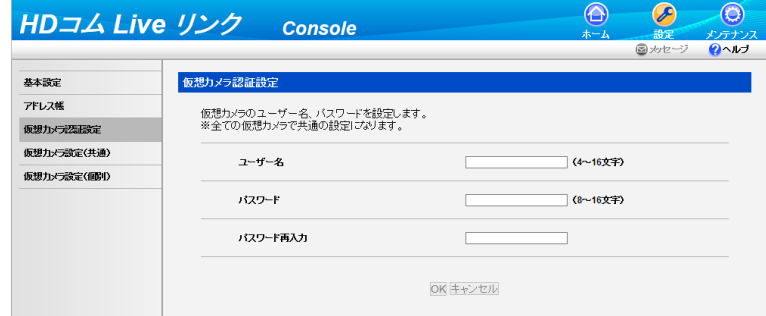

**3** 以下の項目を設定し、「OK」をクリックする **「ユーザー名**」:ユーザー名(半角で 4 〜 16 文字)を入力する 「パスワード」: パスワード (半角で8~16文字)を入力する <span id="page-27-0"></span>「パスワード再入力」:パスワードを再度入力する

#### お知らせ

- ユーザー名やパスワードの入力で、入力可能な文字は次のとおりです。 ユーザー名:英数字、記号 \_-パスワード:英数字、記号 ! # \$ % () - = \*
- ユーザー名やパスワードの入力時には、アルファベットの大文字、小文字の違いも認識されます。
- パスワードは英字(大文字)、英字(小文字)、数字、記号から 3 種類以上を混在させてください。

## 仮想カメラの設定(共通)

ネットワークディスクレコーダーに録画する映像を撮影する HD 映像コミュニケーションユニット、HD コムモバイル、HD コム Live を仮想的にカメラと定義し、ネットワークディスクレコーダーとのインター フェースを設定します。

- **1** 画面切り替えタブの「設定」をクリックする
	- 基本設定画面が表示されます。
- **2** 設定メニュー一覧の「仮想カメラ設定(共通)」をクリックする
	- 仮想カメラ設定(共通)画面が表示されます。

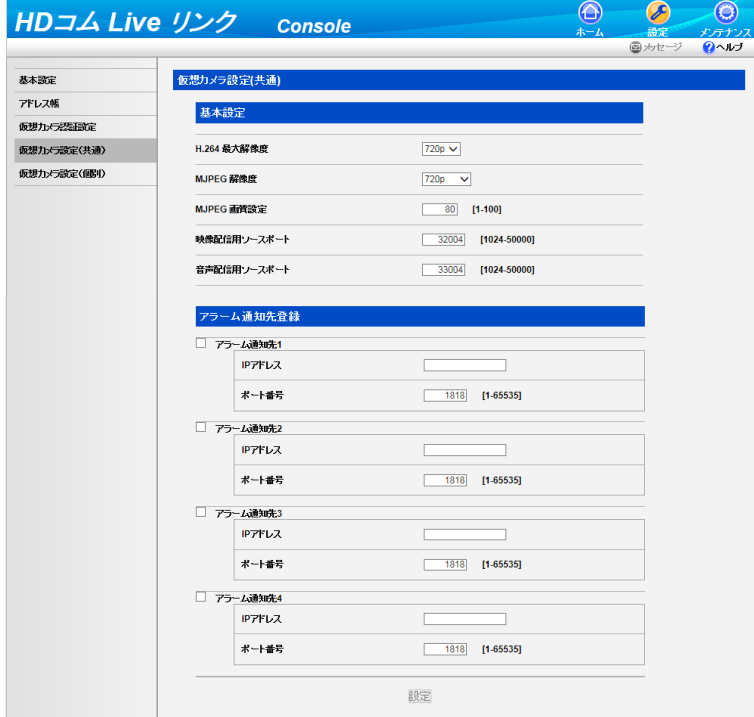

**3** 以下の項目を設定する

<span id="page-28-0"></span>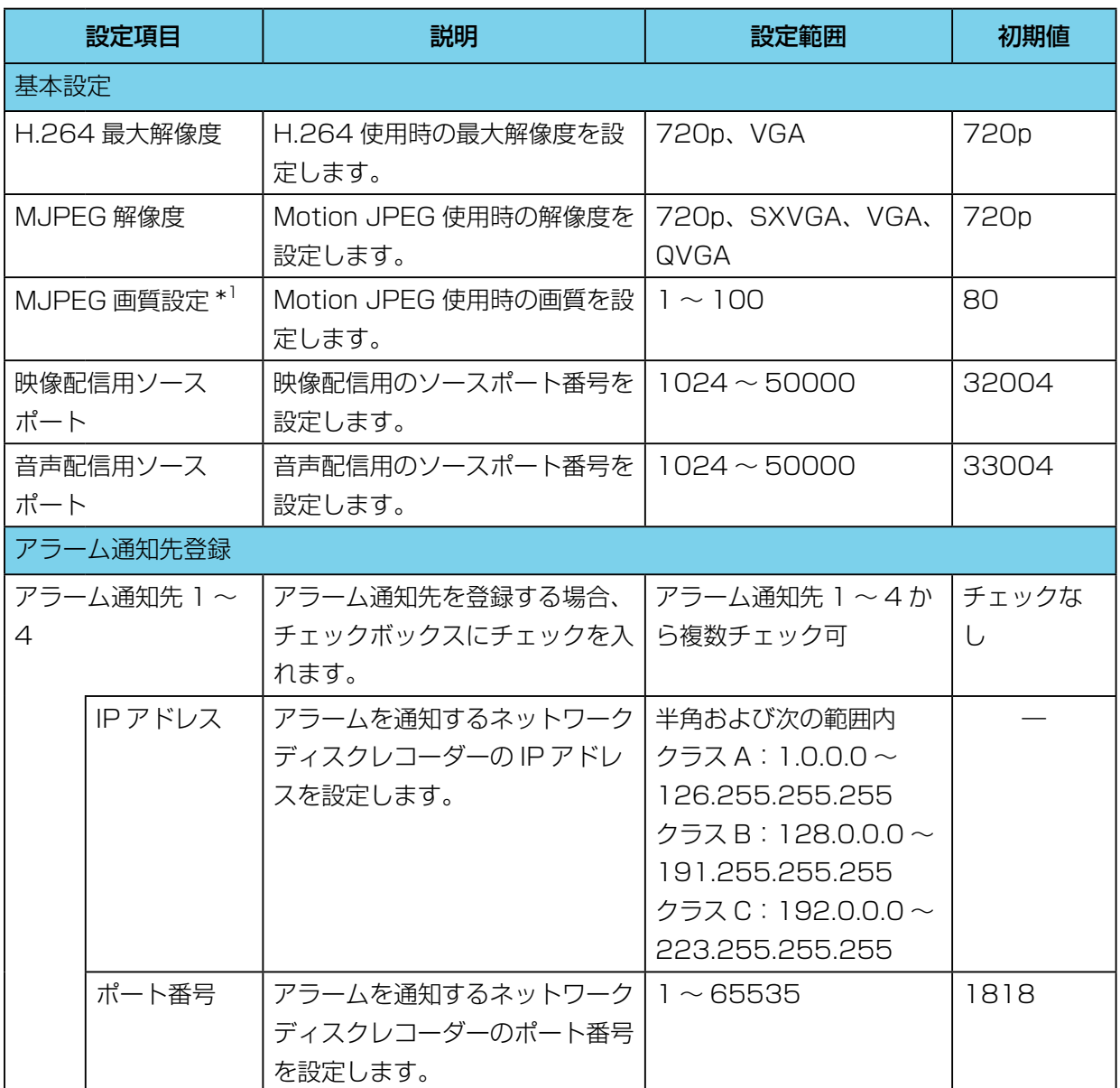

\*1 一般的に数値が大きいほど高画質になりますが、回線負荷の増大により画質が低下する場合があります。

- **4** 「設定」をクリックする
	- 設定完了のダイアログボックスが表示されるので、「OK」をクリックします。

# 仮想カメラの設定(個別)

- **1** 画面切り替えタブの「設定」をクリックする
	- 基本設定画面が表示されます。
- **2** 設定メニュー一覧の「仮想カメラ設定(個別)」をクリックする

• 仮想カメラ設定(個別)画面が表示されます。

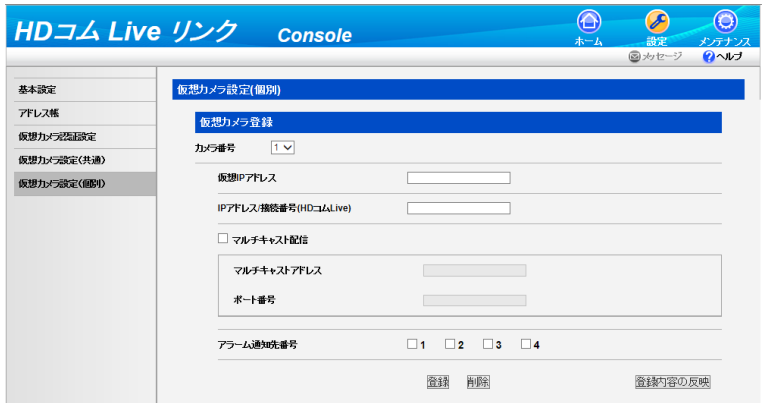

- **3** 「カメラ番号」の矢印ボタンをクリックして、設定を登録・編集・削除する仮想カメラ番号を選択する • 選択したカメラ番号の現在の設定が表示されます。未設定の場合は初期値で表示されます。
	- カメラ番号の設定値は 1 ~ 8 です。
	- 設定を新規に登録したり編集したりする場合は「登録・編集の場合」手順 1 へ、設定を削除する場 合は「削除の場合」手順 1 へ進んでください。

#### 登録・編集の場合

**1.** 以下の項目を設定する

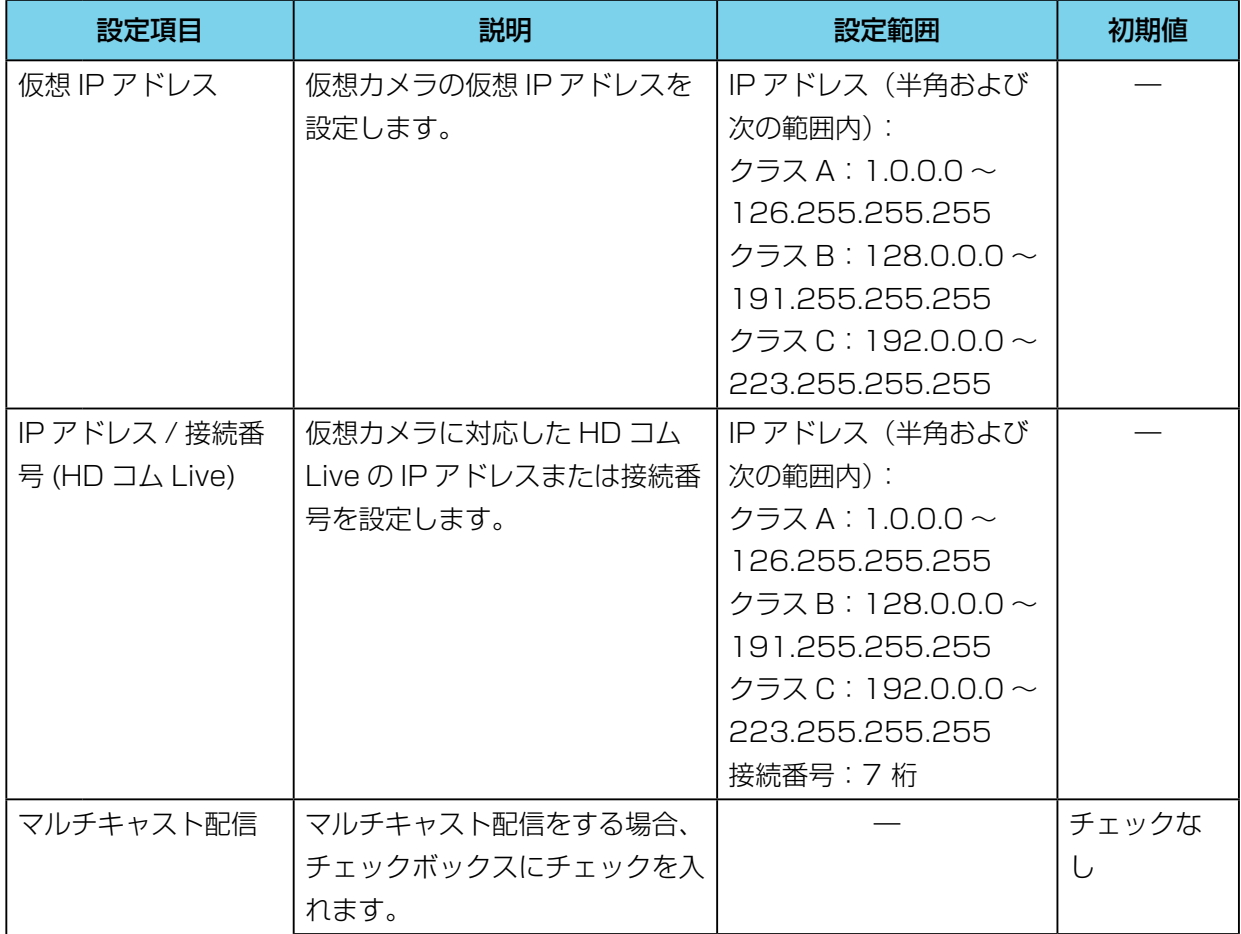

<span id="page-30-0"></span>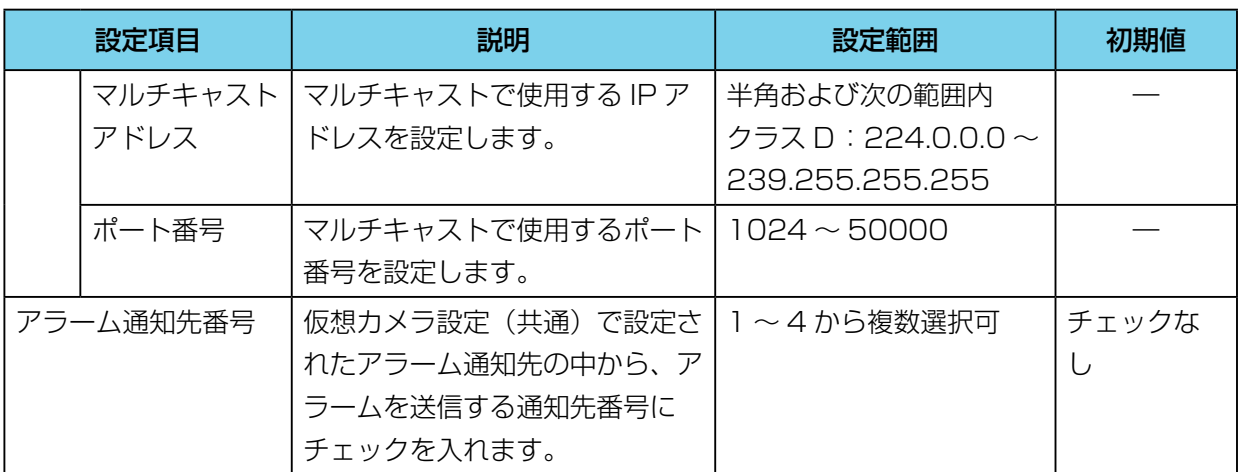

#### お知らせ

- 仮想 IP アドレスは、HD コム Live リンクの IP アドレスと同じサブネットマスクを使 用するように設定してください。
- **2.** 「登録」をクリックする
	- 設定完了のメッセージが表示されるので、「OK」をクリックします。
- **3.** 「登録内容の反映」をクリックする
	- 登録内容の反映を通知するメッセージが表示されるので「OK」をクリックします。

#### 削除の場合

- **1.** 「削除」をクリックする
	- 削除を確認するダイアログボックスが表示されます。
- **2.** 「OK」をクリックする
	- 削除完了のメッセージが表示されるので、「OK」をクリックします。選択しているカメラ番 号の各設定が初期値になります。
- **3.** 「登録内容の反映」をクリックする
	- 登録内容の反映を通知するメッセージが表示されるので「OK」をクリックします。

#### お知らせ

• 「登録内容の反映」を行わずに設定を終了すると、変更前の設定に戻ります。

<span id="page-31-0"></span>メンテナンス

#### お知らせ

• 接続中に操作できない機能は、接続中は操作ボタンが無効になります。

## アクティベーション

アクティベーション(ライセンスの登録)を行うことで、つながるねっとサービスを使用することができ ます。アクティベーションを行うには、Registration Key(レジストレーションキー)を販売店より入手 し登録する必要があります。ソフトウェアライセンスシートに記載されている License No.(ライセンス ナンバー)および Registration ID (レジストレーション ID)を販売店に伝えてください。それらの情報 を元に販売店がキー管理システムへ登録を行い、発行された Registration Key(レジストレーションキー) をお知らせします。

#### お知らせ

- HD コム Live リンクでつながるねっとサービスを使用する場合は、必ずアクティベーションが必要です。
- **1** 画面切り替えタブの「メンテナンス」をクリックする
	- ネットワーク状態表示画面が表示されます。
- **2** メンテナンスメニュー一覧の「アクティベーション」をクリックする
	- アクティベーション画面が表示されます。

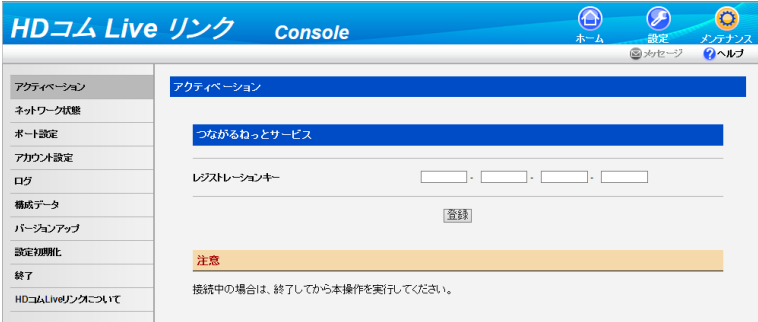

- **3** つながるねっとサービスのレジストレーションキーを入力し、「登録」をクリックする
	- アクティベーションの実施を確認するメッセージが表示されます。
- **4** 「OK」をクリックする
	- アクティベーションが実施され、ライセンスの登録が完了したことを示すメッセージが表示されます。
- **5** 「OK」をクリックする
	- アクティベーション画面が表示されます。

- つながるねっとサービスのレジストレーションキーを入力した機能が有効になります。
- つながるねっとサービスの有効期限を過ぎると、HD コム Live リンク Console 起動時につながるねっ

<span id="page-32-0"></span>とサービスの有効期限切れメッセージが表示されます。ネットワーク状態表示画面で「つながるねっと サービス使用停止」をクリックすると、メッセージは表示されなくなります。

## ネットワーク状態

HD コム Live リンクのネットワーク状態を確認することができます。

- **1** 画面切り替えタブの「メンテナンス」をクリックする
	- ネットワーク状態表示画面が表示されます。

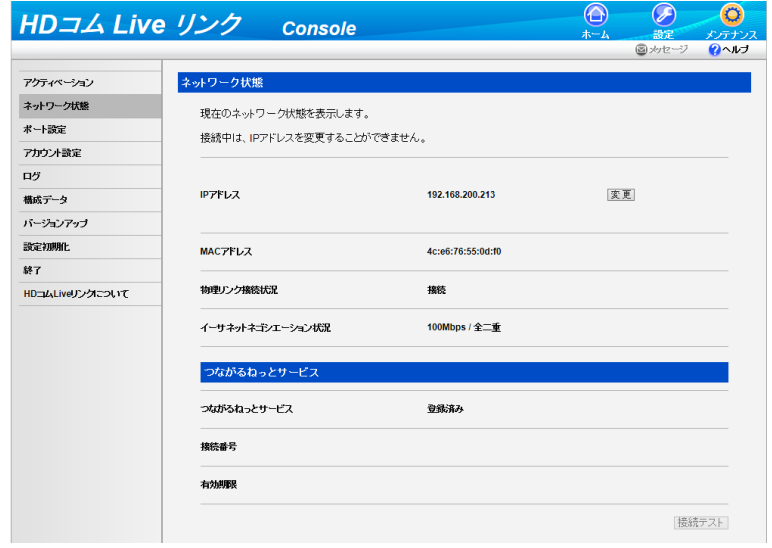

- つながるねっとサービスの有効期限を過ぎると、ネットワーク状態表示画面に「つながるねっとサービ ス使用停止」ボタンが表示されます。クリックすると、サービスの有効期限切れメッセージが表示され なくなります。
- HD コム Live リンクの接続用 IP アドレスを変更したい場合は、次の手順を行ってください。この場合、 サーバー本体の IP アドレスの設定変更も別途必要です。詳細については、販売店にお問い合わせくだ さい。
	- **1.** 「変更」をクリックする
		- IP アドレス入力画面が表示されます。
	- **2.** IP アドレスを入力し、「OK」をクリックする
		- IP アドレスが変更され、ネットワーク状態表示画面が表示されます。
- つながるねっとサービスとの「接続テスト」を行う場合は、次の手順で行ってください。
	- **1.** 「接続テスト」をクリックする
		- つながるねっとサービスとの通信テストが開始されます。
- <span id="page-33-0"></span>**2.** 「最新の情報に更新」をクリックする
	- テスト結果が表示されます。

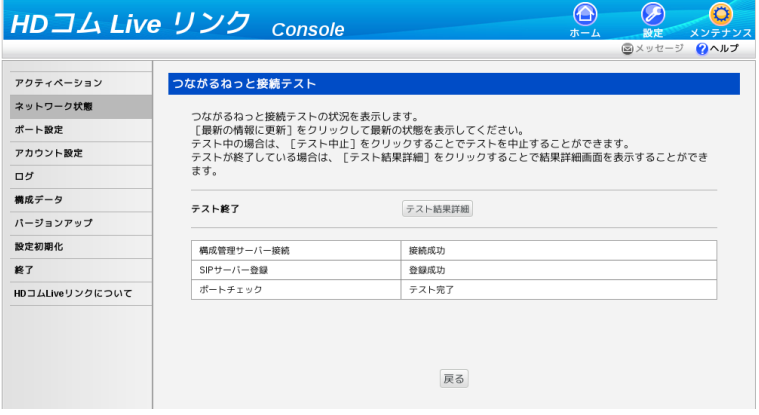

#### お知らせ

- テスト中の項目がある場合、数秒間時間をおいてから再度「最新の情報に更新」をクリッ クしてください。
- **3.** 「テスト結果詳細」をクリックする
	- 詳細画面が表示されます。

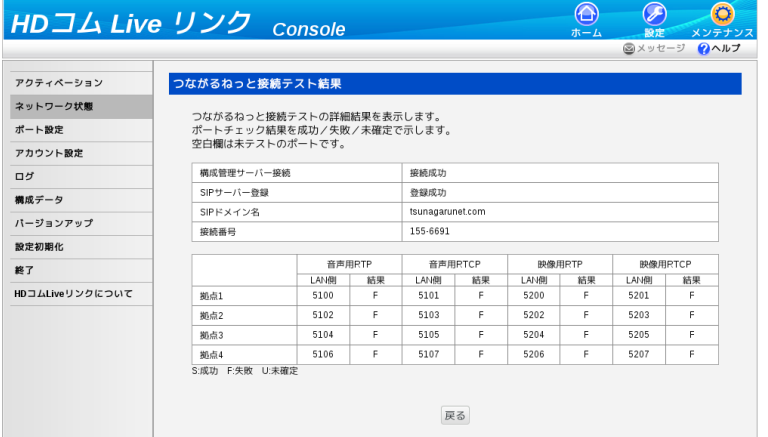

## ポート設定

つながるねっとサービスで HD コム Live リンクを接続するためのポートを設定します。

- つながるねっとサービスがアクティベーションされていない場合は、ポート設定をすることはできませ  $\mathcal{h}_{\nu \circ}$
- **1** 画面切り替えタブの「メンテナンス」をクリックする
	- ネットワーク状態表示画面が表示されます。
- **2** メンテナンスメニュー一覧の「ポート設定」をクリックする

• ポート設定画面が表示されます。

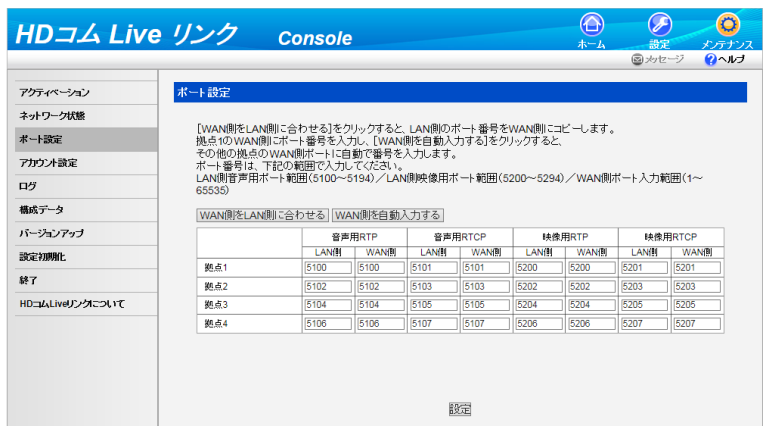

**3** 次のいずれかの手順を行い、項目を設定する

自動で入力する場合 (1):

- **1.** WAN 側の拠点 1 に先頭の数値を入力する
- **2.** 「WAN 側を自動入力する」をクリックする
	- 他拠点の WAN 側ポートが自動で入力されます。

自動で入力する場合 (2):

- **1.** 「WAN 側を LAN 側に合わせる」をクリックする
	- LAN 側のポートが WAN 側にコピーされます。

手動で入力する場合:

• 設定エリアで以下の項目を設定する

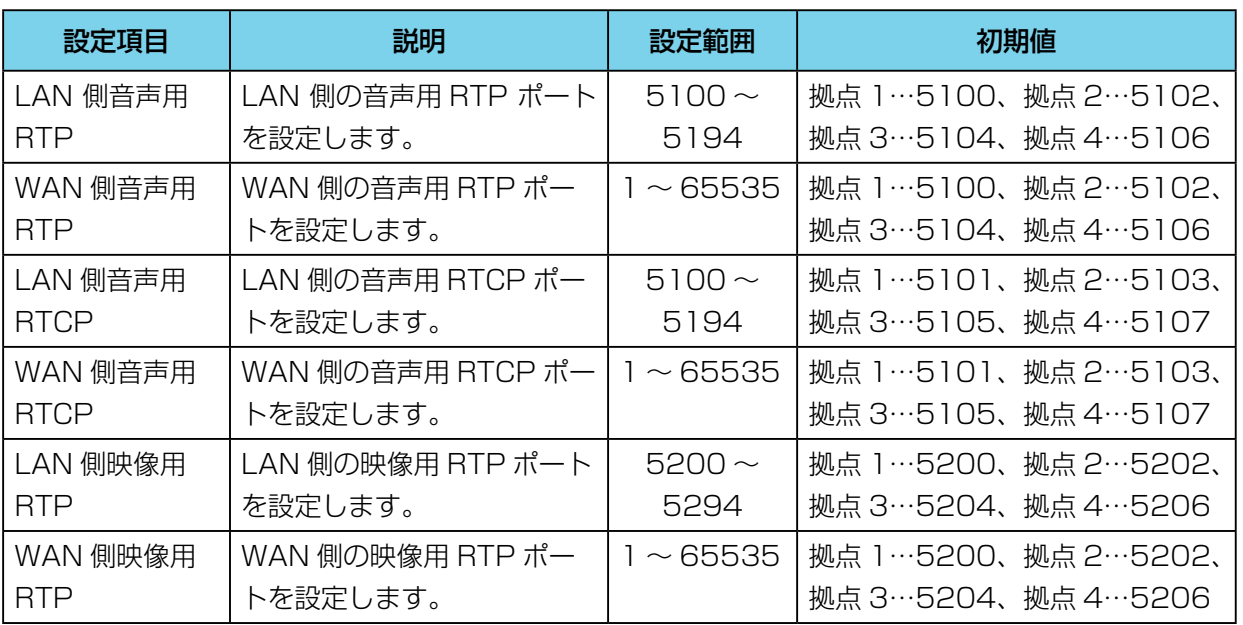

<span id="page-35-0"></span>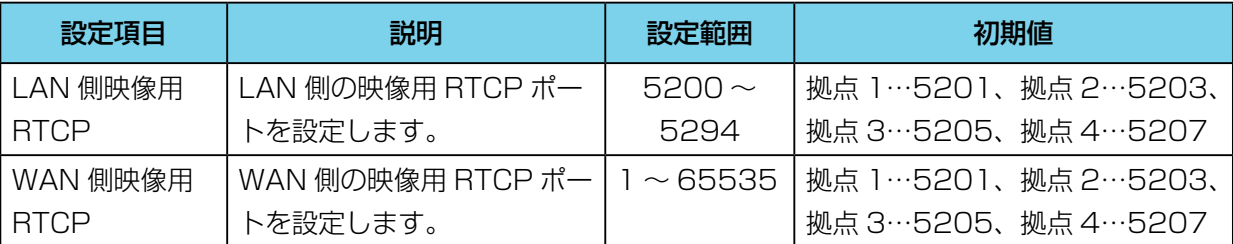

- **4** 「設定」をクリックする
	- 設定の変更を確認するダイアログボックスが表示されます。
- **5** 「OK」をクリックする
	- 設定が保存されたことを確認する画面が表示されます。
- **6** 「OK」をクリックする
	- ポート設定画面が表示されます。

# アカウント設定

HD コム Live リンク Console にログインできるユーザーアカウントのパスワード変更を行います。

#### お知らせ

• HD コム Live リンク Console のユーザーアカウント数は1です。

### アカウントのパスワードを変更する

- **1** 画面切り替えタブの「メンテナンス」をクリックする
	- ネットワーク状態表示画面が表示されます。
- **2** メンテナンスメニュー一覧の「アカウント設定」をクリックする
	- アカウント設定画面が表示されます。

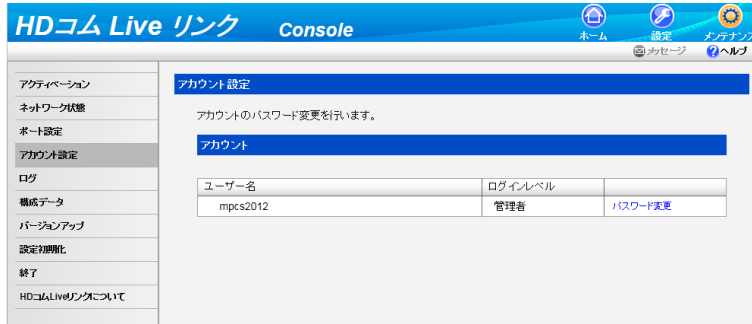

- <span id="page-36-0"></span>**3** 「パスワード変更」をクリックする
	- パスワード変更画面が表示されます。

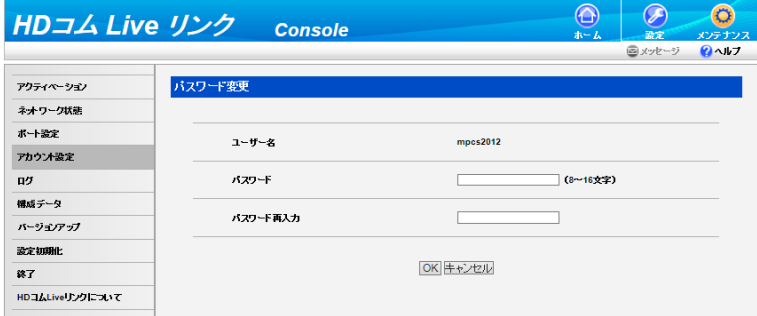

**4** 以下の項目を設定する

「パスワード」: 新しいパスワード (半角で 8~16 文字) を入力する

「パスワード再入力」:新しいパスワードを再度入力する

お知らせ

- パスワードの入力で、入力可能な文字は次のとおりです。 英数字、記号!# \$ % () - = \* \_
- パスワードの入力時には、アルファベットの大文字、小文字の違いも認識されます。
- パスワードは英字(大文字)、英字(小文字)、数字、記号から 3 種類以上を混在させてください。
- **5** 「OK」をクリックする
	- パスワードが変更され、アカウント設定画面が表示されます。

## ログ

運用ログの確認や取得を行います。

- **1** 画面切り替えタブの「メンテナンス」をクリックする
	- ネットワーク状態表示画面が表示されます。
- <span id="page-37-0"></span>**2** メンテナンスメニュー一覧の「ログ」をクリックする
	- ログ画面が表示されます。

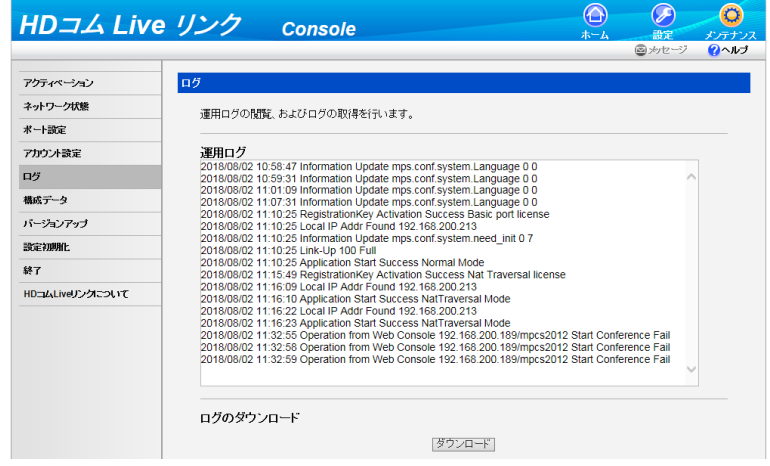

- **3** 運用ログを取得する場合は「ダウンロード」をクリックする
	- 運用ログファイルの保存を確認する画面が表示されます。
- **4** ファイルを保存する
	- 運用ログファイルがダウンロードされ、ログ画面が表示されます。

## 構成データ

構成データのバックアップやリストアを行います。

### 構成データをバックアップする

- **1** 画面切り替えタブの「メンテナンス」をクリックする
	- ネットワーク状態表示画面が表示されます。
- **2** メンテナンスメニュー一覧の「構成データ」をクリックする
	- 構成データ画面が表示されます。

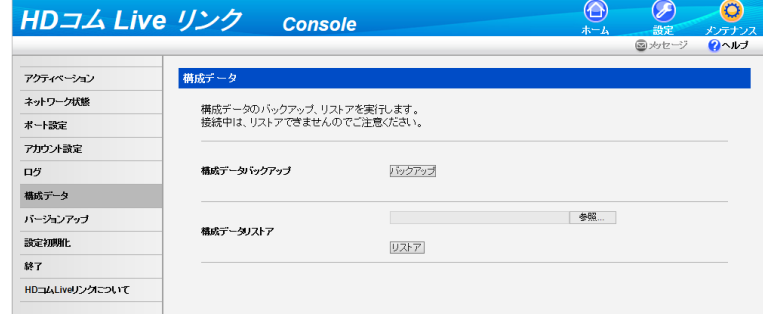

**3** 「バックアップ」をクリックする

- <span id="page-38-0"></span>• ファイルの保存を確認する画面が表示されます。
- **4** ファイルを保存する
	- バックアップファイルがダウンロードされ、構成データ画面が表示されます。

### 構成データをリストアする

#### お知らせ

- 接続中は、この操作はできません。
- **1** 画面切り替えタブの「メンテナンス」をクリックする
	- ネットワーク状態表示画面が表示されます。
- **2** メンテナンスメニュー一覧の「構成データ」をクリックする
	- 構成データ画面が表示されます。

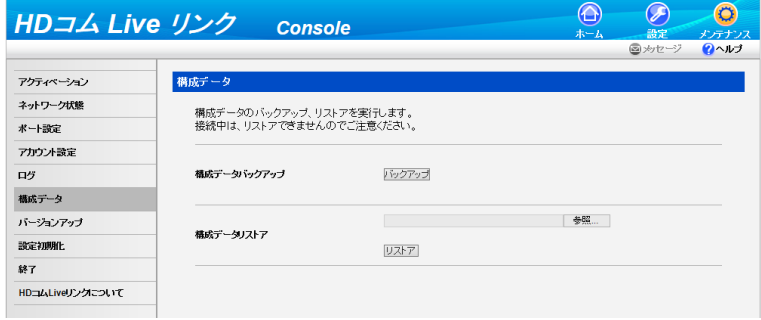

- **3** 「参照 ...」をクリックし、リストアしたいバックアップファイルを指定し、「リストア」をクリックする • リストアを確認するメッセージが表示されます。
- **4** 「OK」をクリックする
	- 構成データがリストアされ、リストアの完了を示すメッセージが表示されます。
- **5** 「OK」をクリックする
	- 構成データ画面が表示されます。

# ソフトウェアをバージョンアップする

HD コム Live リンクのソフトウェアをバージョンアップします。

- 接続中はバージョンアップできません。
- **1** 画面切り替えタブの「メンテナンス」をクリックする
	- ネットワーク状態表示画面が表示されます。
- **2** メンテナンスメニュー一覧の「バージョンアップ」をクリックする

<span id="page-39-0"></span>• バージョンアップ画面が表示されます。

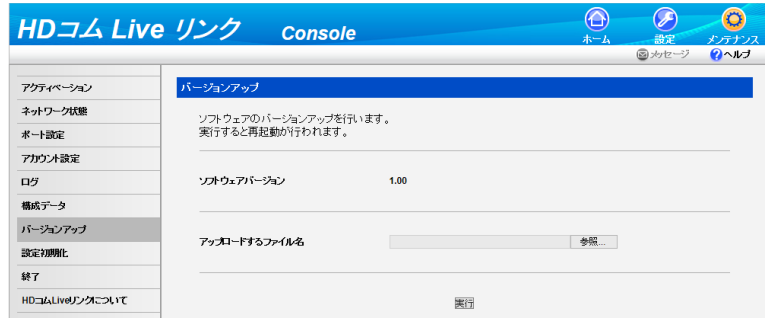

- **3** 「参照 ...」をクリックし、バージョンアップするファイルを指定し、「実行」をクリックする
	- HD コム Live リンク Console から HD コム Live リンクへプログラムがアップロードされ、HD コ ム Live リンクが再起動します。

## 設定を初期化する

- 接続中は設定の初期化はできません。
- 「アクティベーション」で登録したレジストレーションキーや、HD コム Live リンクがインストールさ れたサーバーのオペレーションシステム(OS)の設定は初期化されません。
- HD コム Live リンクの IP アドレスは初期化されます。初期化後に HD コム Live リンク Console に アクセスするには、HD コム Live リンクがインストールされたサーバーの IP アドレスをサーバーの設 定で確認してください。
- **1** 画面切り替えタブの「メンテナンス」をクリックする
	- ネットワーク状態表示画面が表示されます。
- **2** メンテナンスメニュー一覧の「設定初期化」をクリックする
	- 設定初期化画面が表示されます。

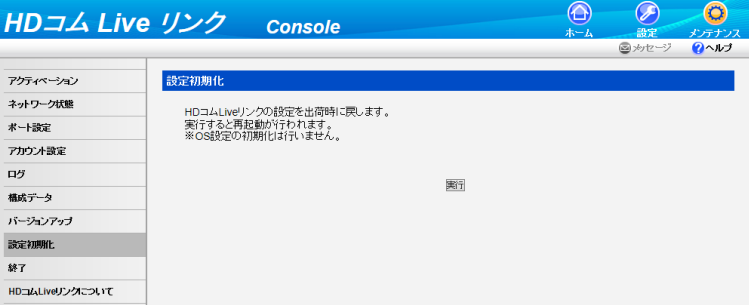

- **3** 「実行」をクリックする
	- 設定が初期化され、HD コム Live リンクが再起動します。

# <span id="page-40-0"></span>終了

- **1** 画面切り替えタブの「メンテナンス」をクリックする
	- ネットワーク状態表示画面が表示されます。
- **2** メンテナンスメニュー一覧の「終了」をクリックする
	- 終了画面が表示されます。

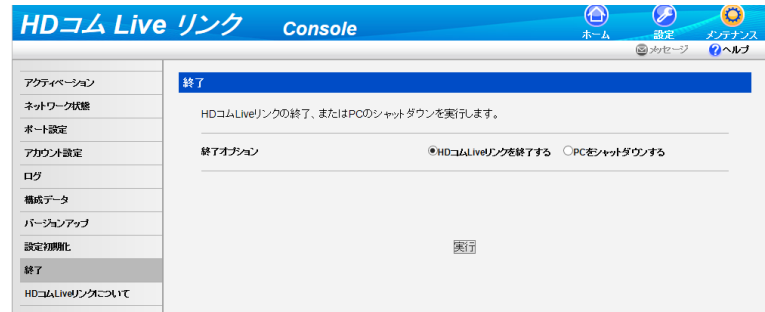

- **3** 「HD コム Live リンクを終了する」または「PC をシャットダウンする」を選び、「実行」をクリック する
	- 選択した操作の実行を確認するメッセージが表示されます。
- **4** 「OK」をクリックする
	- 選択した操作が実行されます。

## HD コム Live リンクについて

HD コム Live リンクのソフトウェアバージョンや、ライセンス情報などを表示します。

- **1** 画面切り替えタブの「メンテナンス」をクリックする
	- ネットワーク状態表示画面が表示されます。
- **2** メンテナンスメニュー一覧の「HD コム Live リンクについて」をクリックする
	- HD コム Live リンクについての情報表示画面が表示されます。

![](_page_41_Picture_26.jpeg)

# <span id="page-42-0"></span>困ったとき

トラブルが起きたときは、こちらをお読みください。

# 基本動作について

![](_page_42_Picture_185.jpeg)

<span id="page-43-0"></span>![](_page_43_Picture_69.jpeg)

# こんなメッセージが出たら

![](_page_43_Picture_70.jpeg)

# <span id="page-44-0"></span>おもなシステム仕様

![](_page_44_Picture_139.jpeg)

#### 仕様

![](_page_45_Picture_128.jpeg)

# <span id="page-46-0"></span>索引

アルファベット

### O

OS [7,](#page-6-0) [40](#page-39-0)

#### かな

#### あ

アカウント [36](#page-35-0) アクティベーション [32](#page-31-0) アドレス帳 [25](#page-24-0) アラーム通知 [29,](#page-28-0) [31](#page-30-0) 暗号通信 [23](#page-22-0)

### お

音声切替 [12](#page-11-0)

#### か

仮想カメラの設定(共通) [28](#page-27-0) 仮想カメラの設定(個別) [29](#page-28-0) 仮想カメラの認証設定 [27](#page-26-0) 画面の見かた [7](#page-6-0) 画面レイアウトの変更 [12](#page-11-0) 画面レイアウトパターン [11](#page-10-0)

### き

拠点名 [25](#page-24-0) 拠点名表示 [15,](#page-14-0) [24](#page-23-0)

### こ

コンテンツを共有する [20](#page-19-0)

### せ

接続を開始する [15](#page-14-0) 接続を終了する [19](#page-18-0)

### そ

ソフトウェアバージョン(HD コム Live リンク ) [41](#page-40-0) ソフトウェアバージョン(接続端末) [2](#page-1-0) ソフトウェアをバージョンアップする [39](#page-38-0)

#### 索引

### た

ダイヤルアウト [10](#page-9-0) ダイヤルイン [10](#page-9-0), [20](#page-19-0)

### つ

つながるねっとサービス [13](#page-12-0), [33](#page-32-0)

### は

パスワード(アカウント) [36](#page-35-0) パスワード(仮想カメラ認証設定) [27](#page-26-0)

### ふ

ブラウザー [7](#page-6-0) プレゼンテーションモード [12](#page-11-0), [20](#page-19-0)

#### ろ

ログ [37](#page-36-0)

■使いかた・お手入れ・修理などは、まず、お買い求め先へご相談ください。

■その他ご不明な点は下記へご相談ください。

パナソニック ビデオ会議システム ご相談センター

### 電話 ト

0570-087-800  $^{\frac{\infty}{2}$ 付:9時~17時30分<br>(土・日・祝祭日・年末年始・弊社休業日は除く) ※携帯電話・PHSからもご利用になれます。

ホームページからのお問い合わせは https://sol.panasonic.biz/visual/soudan

ご使用の回線(IP電話やひかり電話など)によっては、回線の混雑時に数分で切れる場合があります。

#### 【ご相談窓口におけるお客様の個人情報のお取り扱いについて】

パナソニック株式会社およびグループ関係会社は、お客様の個人情報をご相談対応や修理対応などに利用させてい ただき、ご相談内容は録音させていただきます。また、折り返し電話をさせていただくときのために発信番号を通 知いただいております。なお、個人情報を適切に管理し、修理業務等を委託する場合や正当な理由がある場合を除き、 第三者に開示・提供いたしません。個人情報に関するお問い合わせは、ご相談いただきました窓口にご連絡ください。

## パナソニック株式会社 コネクティッドソリューションズ社

〒812-8531 福岡県福岡市博多区美野島四丁目1番62号

Panasonic Corporation 2018